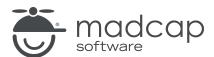

**MADCAP DOC-TO-HELP 6** 

# Design

| Copyright 2019 MadCap Software. All rights reserved.                                                                                                    |
|----------------------------------------------------------------------------------------------------|
|                                                                                                    |
| Information in this document is subject to change without notice. The software described in this document is furnished under a license agreement or nondisclosure agreement. The software may be used or copied only in accordance with the terms of those agreements. No part of this publication may be reproduced, stored in a retrieval system, or transmitted in any form or any means electronic or mechanical, including photocopying and recording for any purpose other than the purchaser's personal use without the written permission of MadCap Software. |
| MadCap Software<br>9191 Towne Center Drive, Suite 150                                                                                                    |
| San Diego, California 92122<br>858-320-0387                                                                                                    |
| www.madcapsoftware.com                                                                                                    |
| THIS PDF WAS CREATED USING MADCAP FLARE.                                                                                                    |
|                                                                                                    |
|                                                                                                    |
|                                                                                                    |

## **CONTENTS**

| CHAPTER 1                                         |    |
|---------------------------------------------------|----|
| Introduction                                      | 5  |
| CHAPTER 2                                         |    |
| Styles                                            | 8  |
| Word Styles                                       | 9  |
| Applying Styles in Microsoft Word                 | 10 |
| Templates and Styles                              | 11 |
| Doc-To-Help Markup Language                       | 43 |
| Project Styles                                    | 50 |
| CHAPTER 3                                         |    |
| Themes                                            | 65 |
| How to Select and Preview a Theme                 | 66 |
| Customizing Themes                                | 67 |
| Location of Custom Themes                         | 68 |
| Adding a Theme or Theme Configuration             | 69 |
| Customizing Eclipse Help and EPUB Themes          | 70 |
| Customizing HTML Help, Help Viewer, Help 2.0, and |    |
| JavaHelp Themes                                   | 78 |
| Customizing NetHelp Themes                        | 88 |

CONTENTS

## **CHAPTER 4**

| Window Display              | 156 |
|-----------------------------|-----|
| Dialog Panels               | 157 |
| EPUB                        | 158 |
| HTML Help                   | 158 |
| JavaHelp                    | 160 |
| Manual                      | 161 |
| Microsoft Help 2.0          | 161 |
| Microsoft Help Viewer       | 161 |
| NetHelp                     | 161 |
| CHAPTER 5                   |     |
| Legacy Doc-To-Help Projects | 162 |
| Editing a CSS               | 163 |
| Style List Dialog           |     |
| APPENDIX                    |     |
| PDFs                        | 172 |

CONTENTS

# Introduction

There are multiple ways to affect the look of your output.

- Styles To control the look (and sometimes behavior) of your content, you will use styles associated with Word and Doc-To-Help. Local formatting (changing the look of content directly on the text) is also possible, but not recommended. Styles are better because they let you control the look of content in many places by changing a single style property. There are a few ways to use styles and some important concepts to know when you are working on a Doc-To-Help project. See "Styles" on page 8.
- Themes Doc-To-Help uses themes to style the "skin" that surrounds your content in online output, as well as the button display and labels, icons, colors, and so much more. Several predefined themes are included for each online target, and it is easy to create a custom theme to meet your needs and preferences. See "Themes" on page 65.
- Window Display The Windows dialog controls the position and—depending on the target—the buttons, caption, background color, and other characteristics of output windows. Any window options not specified here will be set using the Theme Designer. See "Window Display" on page 156.

CHAPTER 1 5

If you're used to Microsoft Word, you know that styles can be applied to content to change how it looks. You can apply Word styles just like you normally would in a document that is not part of a Doc-To-Help project. However, you should be aware of the following when working in a Word document that is part of a Doc-To-Help project:

- Doc-To-Help relies on your use of Word's heading styles (e.g., Heading 1, Heading 2) in order to break your document up into multiple topics. This is important for online outputs. So you should make sure to apply those styles to headings in your document where you anticipate new online topics should start.
  - TIP: If you plan to implement context-sensitive Help, you should standardize on one (at most two) heading styles that Help button topics will map to. It can be confusing to the user if multiple styles appear from Help buttons. Make sure to structure information so that Help buttons have only one logical mapping. Dialogs that are reused throughout an application can make this challenging.
- In addition to Word's styles, Doc-To-Help has several special styles that it uses for certain features (e.g., drop-downs, popups, conditions). These styles are automatically applied to content when you use features in the Doc-To-Help ribbon in the Word document. Also, you will see these styles (which begin with C1H) when you open the Styles window in Word.

CHAPTER 1 6

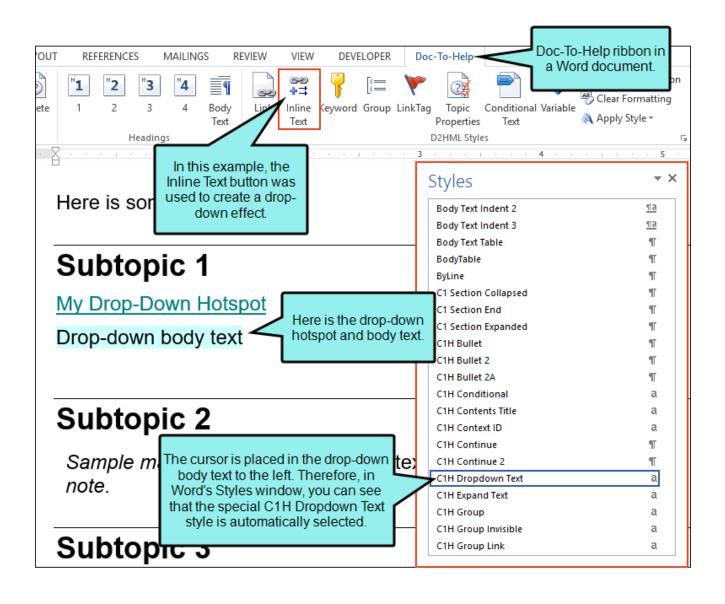

CHAPTER 1 7

## **CHAPTER 2**

# Styles

To control the look (and sometimes behavior) of your content, you will use styles associated with Word. Local formatting (changing the look of content directly on the text) is also possible, but not recommended. Styles are better because they let you control the look of content in many places by changing a single style property. There are a few ways to use styles and some important concepts to know when you are working on a Doc-To-Help project.

## This chapter discusses the following:

| Word Styles                       | <sup>9</sup> |
|-----------------------------------|--------------|
| Applying Styles in Microsoft Word | 10           |
| Templates and Styles              | 11           |
| Doc-To-Help Markup Language       | 43           |
| Project Styles                    | 50           |

## **Word Styles**

If you are used to working in Microsoft Word, you know that there are several styles already in place for you to use, in addition to custom styles that you can create.

Doc-To-Help uses Word's built-in heading styles (Heading 1, 2, 3, 4, 5, 6) to do the following automatically:

- Divide your document into topics in online outputs.
- Create your table of contents (TOC). If desired, you can edit your TOC, creating a customized TOC for each target.
- Create "See Also" links. For example, Heading 1 styles automatically become parent topics, and all of the Heading 2 styles under it are its children (subtopics). Parent topics automatically include "See Also" links to subtopics. See the online Help or the *Documents, Templates, and Content Guide*.

Therefore, you need to use at least the Heading 1 style in your documents to create online and print-based output. You can then use Heading 2, 3, 4, 5, and 6 for subsections if you need to.

However, if you have older documents that use other heading styles (e.g., you named Heading 1 "Main Heading"), you don't need to change all of your documents. Instead, you can open the Project Styles dialog (in the Doc-To-Help **Project** ribbon, click the **Styles** button) and add that style to the list of **Paragraph Styles**. Then in the **Topic type** field on the right select **Contents**.

In addition to the heading styles, you can use Word's other built-in styles as you like, applying them to content in your template or source document.

# Applying Styles in Microsoft Word

There are two ways to apply a style in Microsoft Word: using the Doc-To-Help ribbons or the Word Styles window.

## HOW TO APPLY A STYLE USING THE DOC-TO-HELP RIBBONS

- 1. In the Word source document, select the text or place your cursor on it.
- 2. Select the **Doc-To-Help** or **Special Formatting** ribbon.
- 3. Click the appropriate button to apply **Heading 1**, **2**, **3**, **4**, and **Body Text** styles, as well as bulleted and numbered lists.

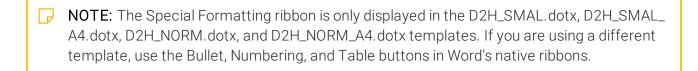

NOTE: D2HML styles (links, popups, conditional text, variables, etc.) are also applied with the Doc-To-Help ribbon. See "Doc-To-Help Markup Language" on page 43.

#### HOW TO APPLY A STYLE USING THE WORD STYLES WINDOW

- 1. In the Word source document, select the text or place your cursor on it.
- 2. Select the **Home** ribbon.
- 3. At the bottom of the **Styles** group, click . The Styles window opens.
- 4. Click the name of the style you wish to apply.

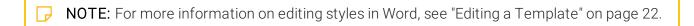

## Templates and Styles

In addition to Word's built-in styles and those you create, there are several styles created by Doc-To-Help that you will use because they let you create features not otherwise available in Word. You can easily identify these special styles because they all begin with the prefix C1 or C1H (e.g., C1 Section Collapsed, C1H Link Tag, C1H Popup).

Word uses template files (DOTX) whenever you create a new Word document. Depending on the template you use, various styles are already available for you. Doc-To-Help provides predefined templates to determine how your content will look and work. The name of these templates all begin with a D2H prefix (e.g., D2H\_NOMARGIN.dotx) and contain both Word styles and Doc-To-Help's special styles, which you apply to content in your Word source documents (see "Applying Styles in Microsoft Word" on the previous page). Most templates are designed for print-based outputs, while a couple are available for online outputs.

## **Location of Template Files**

Doc-To-Help's custom templates are stored in the same location as your regular Microsoft templates:

C:\Users\<user name>\AppData\Roaming\Microsoft\Templates

The path may be slightly different depending on your operating system.

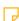

**NOTE:** If you uninstall Doc-To-Help and reinstall a newer version, the templates will remain in that folder. However, if one of your customized templates uses the same name as one of Doc-To-Help's default templates, and there is a newer version of that template in the installation, Doc-To-Help will save your version of the template to the following folder:

\\Users\<user name>\AppData\Roaming\Microsoft\Templates\Backup

The Application Data or App Data folder is a hidden folder. To show hidden folders, open the Folder Options dialog in your operating system (Control Panel > Folder Options). Click the View tab, under Advanced Settings > Files and folders > Hidden files and folders, select the Show hidden files and folders radio button. Click OK.

## Source and Target Templates

In Doc-To-Help projects, there are two kinds of Word templates that you will use: source and target.

Why two kinds of templates? It has to do with function; each has a unique purpose and is associated with different parts of the user interface.

#### SOURCE TEMPLATES

A source template is used when you create a new Word source document and author in it. You should always create your documents with the source templates provided by Doc-To-Help and edit the source document as desired; this will guarantee full Doc-To-Help functionality.

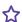

## **☆** EXAMPLE

If you select D2H\_NOMARGIN.dotx as your source template, that is the template that will be used when you create a new source document in the project.

When you open a source document that is part of a Doc-To-Help project, you will notice that there are more options available in Word's Doc-To-Help ribbon. Many of these options are only available in source documents; you will not see them in final output or templates.

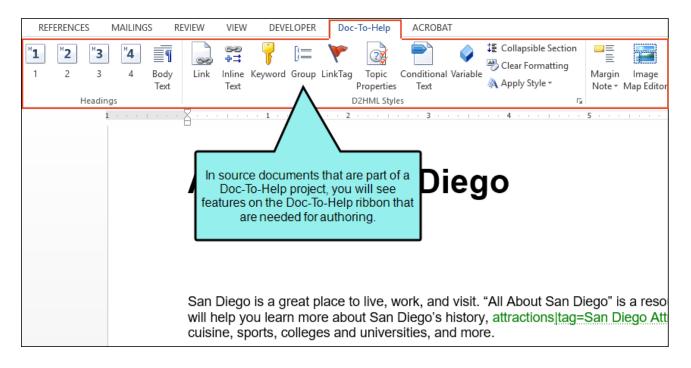

(IMPORTANT: If you want to create new styles, you can do so in both your source and target template. (By creating a new style in the source template, it becomes available in your source document so that you can apply it to content.) However, it is not necessary to edit the formatting in a source template; it is best to leave the formatting in a source template as it is. The source template is for your eyes only, and it would be a wasted effort to make a lot of formatting changes in it since your end users will not see it. You should make formatting changes on styles in your target template.

The exception to this rule is if you are creating a custom template, because any text you add in the source template is used to create new projects. You may want to add some formatting in the template to provide structure in new projects (e.g., adding headings). However, you should not extensively format the template, because formatting is added when you build your output. See "Editing a Template" on page 22.

(IMPORTANT: You can create your own custom source templates. If you do this, it is recommended that you make copies of an existing Doc-To-Help template to edit rather than creating a template from scratch. This is because Doc-To-Help templates use several proprietary styles and bookmarks to ensure that your output builds correctly. See "Editing a Template" on page 22.

#### TARGET TEMPLATES

A target template is used when you build the selected target. See the online Help or the *Targets* Guide.

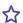

## **☆** EXAMPLE

If you select D2H\_PRNOMARGIN.dotx as your target template, that is the template that will be used when you generate output for the selected target.

Also, when you select a particular target in the Target ribbon (from the Active Target drop-down), Doc-To-Help automatically changes the Target Template drop-down to select the default template associated with that target.

When you open Word output generated from a target template, you will notice that there are fewer options available in Word's Doc-To-Help ribbon than if you had opened a source document. A couple of options (i.e., Generate PDF and Master Print) are only available in the ribbon when you view output because they are necessary for output but not for the source document.

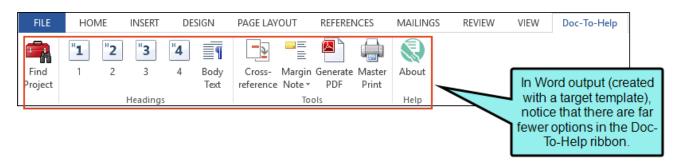

NOTE: When you open a source or target template in Word, you will not see the Doc-To-Help ribbon. This is because you do not need Doc-To-Help functionality to edit a template, so the Doc-To-Help Word add-in opens in No Features mode. However, you can still use Doc-To-Help's styles and variables to edit the template.

## **Print-based Templates**

The following table lists the various Word template files that can be used in Doc-To-Help projects when creating print-based output.

Notice that each source template has a complementary target template that has a similar page layout. Therefore, if you select a particular source template, it is a best practice to also select its complementary target template.

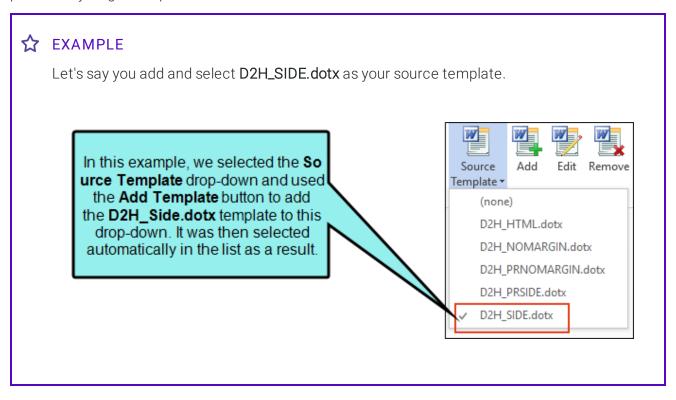

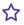

Therefore, according to the following table, it's best to add and select D2H\_PRSIDE.dotx as the target template.

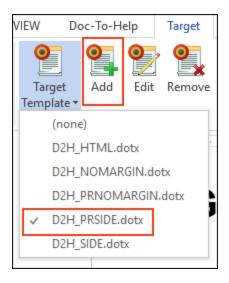

Print-based templates often contain front matter and back matter content (e.g., title page, table of contents, index). You can make changes to this content (e.g., title, cover image, byline, contents heading) in the Help Targets dialog. See the online Help or the Targets Guide.

| Source Templates                                                                                                    | Complementary Target Templates                                                                                                    |
|----------------------------------------------------------------------------------------------------|----------------------------------------------------------------------------------------------------|
| D2H_FANCY.DOTX This source template has a page layout similar to D2H_ NOMARGIN.DOTX, but it has a fancier styles that use color and a different font. When used with the complimentary target template, it will have a fancy design.  In the New Project Wizard, this template is called Fancy 8.5" x 11" Template. | D2H_PRFANCY.DOTX This is the target template that is intended to accompany the D2H_FANCY.DOTX source template. It includes a page layout similar to D2H_PRNOMARGIN.DOTX, but it has a fancier design. This includes color, an image placed behind the text on the title page, an image placed behind the text in the headers, and a decorative image in the footers. |
| D2H_FANCY_A4.DOTX This is the source template for A4-sized paper.  In the New Project Wizard, this template is called Fancy A4 Template.                                                                                                    | D2H_PRFANCY_A4.DOTX This is the target template used to format the printed manual target (A4-sized paper).                                                                                                    |
| D2H_NOMARGIN.DOTX This is the Doc-<br>To-Help default source template. It will be<br>used unless you use your own or choose<br>an alternate from this list.                                                                                                    | D2H_PRNOMARGIN.DOTX This is the target template used to format the printed manual target. It differs from D2H_PRNORM.DOTX in that it does not have the wide 2-inch left margin.                                                                                                    |
| In the New Project Wizard, this template is called <b>Normal 8.5" x 11" Template (no left indent)</b> .                                                                                                    |                                                                                                    |
| <b>D2H_NOMARGIN_A4.DOTX</b> This is the source template for A4-sized paper.                                                                                                    | D2H_PRNOMARGIN_A4.DOTX This is the target template used to format the printed manual target (A4-                                                                                                    |
| In the New Project Wizard, this template is called <b>Normal A4 Template (no left indent)</b>                                                                                                    | sized paper).                                                                                                    |
| D2H_NORM.DOTX This is Doc-To-Help's default source template for versions prior to Doc-To-Help 2007. This matches D2H_NOMARGIN.DOTX, but it has a 2-inch left margin.                                                                                                    | D2H_PRNORM.DOTX This is the target template used to format the printed manual target. It differs from D2H_PRNOMARGIN.DOTX in that it has a 2-inch left margin.                                                                                                    |
| In the New Project Wizard, this template is called <b>Normal 8.5" x 11" Template</b> .                                                                                                    |                                                                                                    |

| Source Templates                                                                                                    | Complementary Target Templates                                                                                                    |
|----------------------------------------------------------------------------------------------------|----------------------------------------------------------------------------------------------------|
| D2H_NORM_A4.DOTX This is the source template for A4-sized paper with a 2-inch left margin.  In the New Project Wizard, this template is                                                                                                    | <b>D2H_PRNORM_A4.DOTX</b> This is the target template used to format the printed manual target (A4-sized paper).                                                                                                    |
| called <b>Normal A4 Template</b> .                                                                                                    |                                                                                                    |
| D2H_FANCY_POLICIES.DOTX This source template is used to create policies & procedures documents. It has sample text and headings that you can use as a starting point for these manuals. It is based on D2H_FANCY.DOTX and uses the same styles and page layout as in that template. | D2H_PRFANCY_POLICIES.DOTX This is the target template that is intended to accompany the D2H_FANCY_POLICIES.DOTX source template. Like the PR_FANCY.DOTX target template, this template includes color, an image placed behind the text on the title page, an image placed behind the text in the headers, and a decorative image in the footers. |
| By default, the headers in this template are numbered.                                                                                                    |                                                                                                    |
| In the New Project Wizard, this template is called <b>Policies &amp; Procedures 8.5" x</b> 11" Fancy Template.                                                                                                    |                                                                                                    |
| D2H_FANCY_POLICIES_A4.DOTX This is the source template for A4-sized paper.  In the New Project Wizard, this template is called Policies & Procedures A4 Fancy Template.                                                                                                    | <b>D2H_PRFANCY_POLICIES_A4.DOTX</b> This is the target template used to format the printed manual target (A4-sized paper).                                                                                                    |

| Source Templates                                                                                                    | Complementary Target Templates                                                                                                    |
|----------------------------------------------------------------------------------------------------|----------------------------------------------------------------------------------------------------|
| D2H_NOMARGIN_POLICIES.DOTX This source template is used to create policies & procedures documents. It has sample text and headings that you can use as a starting point for these manuals. It is based on D2H_NOMARGIN.DOTX and uses the same styles and page layout as in that template. | D2H_PRNOMARGIN_POLICIES.DOTX This is the target template used to format the printed manual target for a policies & procedures manual. |
| By default, the headers in this template are numbered.                                                                                                    |                                                                                                    |
| In the New Project Wizard, this template is called <b>Policies &amp; Procedures 8.5" x</b> 11" Plain Template.                                                                                                    |                                                                                                    |
| D2H_NOMARGIN_POLICIES_A4.DOTX This is the source template for A4-sized paper.                                                                                                    | D2H_PRNOMARGIN_POLICIES_A4.DOTX This is the target template used to format the printed manual target (A4-sized paper).                |
| In the New Project Wizard, this template is called <b>Policies &amp; Procedures A4 Plain Template</b> .                                                                                                    |                                                                                                    |
| D2H_SIDE.DOTX This is the source template for sidehead source documents.                                                                                                    | D2H_PRSIDE.DOTX This is the target template used to format the standard sidehead printed manual.                                      |
| In the New Project Wizard, this template is called <b>Sidehead 8.5" x 11" Template</b> .                                                                                                    |                                                                                                    |
| <b>D2H_SIDE_A4.DOTX</b> This is the source template for sidehead source documents on A4-sized paper.                                                                                                    | <b>D2H_PRSIDE_A4.DOTX</b> This is the target template used to format the standard sidehead printed manual (A4-sized paper).           |
| In the New Project Wizard, this template is called <b>Sidehead A4 Template</b> .                                                                                                    |                                                                                                    |

| Source Templates                                                                                   | Complementary Target Templates                                                                                    |
|----------------------------------------------------------------------------------------------------|----------------------------------------------------------------------------------------------------|
| D2H_SMAL.DOTX This is the source template used to format small-sized manuals on 8.5" x 11" paper.  | D2H_PRSMAL.DOTX This is the target template used to format the standard small printed manual.                     |
| In the New Project Wizard, this template is called <b>Small 8.5" x 11" Crop-Marked Template</b> .  |                                                                                                    |
| D2H_SMAL_A4.DOTX This is the source template used to format small-sized manuals on A4-sized paper. | D2H_PRSMAL_A4.DOTX This is the target template used to format the standard small printed manual (A4-sized paper). |
| In the New Project Wizard, this template is called <b>Small A4 Crop-Marked Template</b> .          |                                                                                                    |

## **Online Templates**

If you are generating online output from Doc-To-Help, you will normally use the primary online template: **D2H\_HTML.dotx**.

## Selecting None as a Template

When selecting source and target templates, you also have the option of selecting (none). If you do this, Doc-To-Help will use the same template that is used if you were to create a new blank document in Word.

- NOTE: If you have existing Word documents that use custom styles, you can copy all of those styles from your templates over to Doc-To-Help's custom templates using Word's Organizer. And you can use the Project Styles dialog in Doc-To-Help to map your existing styles to Doc-To-Help styles.
- NOTE: If you have old projects from previous versions of Doc-To-Help, you should upgrade those projects to the new version. Upgrading your old project is necessary if you want to use the new version of Doc-To-Help because doing so makes changes to removed target settings. Keep in mind that there is also a change in templates from previous versions, which used the C1H prefix instead of the current D2H prefix, and the DOT or DOTM extension instead of the DOTX extension. See the online Help or the *Upgrading Old Projects Guide*.

## **Editing a Template**

There may be times that you need to edit Doc-To-Help's templates to suit your own needs. You can do this by editing styles in the templates or by creating custom templates.

## **Editing Template Styles**

If necessary, you can create new styles in both your source and target templates (DOTX file). However, if you need to make modifications to the formatting of styles (e.g., change the font color for a style from black to red), you should do so in your target template instead of the source template or document. Keep in mind that style changes in the source template affect only the look of the source documents, which are for your eyes only. Editing the target template changes the look of your final output.

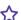

## **☆** EXAMPLE

Let's say you change the Heading 1 style in the template to be blue. But in the source document you create based on that template, you change the color for the style to red. When you generate the target, Doc-To-Help ignores the formatting that you did in the source document, and you end up with blue headings.

If you've selected a source template that includes a particular style that is not available in a target template that you select, the source style passes through to the target.

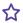

## **☆** EXAMPLE

Let's say you are using D2H\_NOMARGIN.dotx as your source template. Within that template, you create a custom style called "BigText" that has a 48-point font.

You then create a source document based on that template, and you apply the "BigText" style to some content.

With D2H\_PRNOMARGIN.dotx selected as your target template, you build the output. The "BigText" style is not part of that template, but it passes through and you see it anyway in the output.

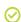

TIP: It is good practice to back up your original templates so that you can restore them if needed.

#### HOW TO OPEN A SOURCE OR TARGET TEMPLATE

- 1. In Word, open the Project ribbon to open a source template. Or, open the Target ribbon to open the target template.
- 2. To open source templates for editing:
  - a. Click the Edit button in the template area of the Project ribbon.
- 3. To open target templates for editing:
  - a. Click the **Edit** button in the template section of the **Target** ribbon.

## HOW TO MODIFY THE FORMATTING OF A STYLE IN A TEMPLATE

- 1. After the Word template is open, select the **Home** ribbon, and at the bottom of the **Styles** group click . The Styles window opens.
- 2. Click the style you would like to edit from the list and click the drop-down next to it. Choose **Modify**. The Modify Style dialog opens.
- 3. Select the **Format** drop-down, then select the attribute you want to modify and make the desired changes.
- 4. When you are done, choose **New documents based on this template**.
- 5. Click OK.
- 6. Save the template file.

This will only affect the look of a style. If you wish to change its behavior in the final output (e.g., its level or whether the style is automatically added to the TOC or index), see "Project Styles" on page 50.

## HOW TO ADD OR REMOVE A TEMPLATE IN DOC-TO-HELP

To add a Source Template, select the Project ribbon and click the **Add** button in the template section. To add a Target Template, select the Target ribbon and click the **Add** button in the template section.

To remove a Source Template, select the Project ribbon and click the **Remove**button in the template section. To remove a Target Template, select the Target ribbon and click the **Remove**button in the template section.

#### **NOTE:** Templates are stored at:

\\Users\<user name>\AppData\Roaming\Microsoft\Templates

If you uninstall Doc-To-Help and reinstall a newer version, the templates will remain in that folder. However, if one of your customized templates uses the same name as one of Doc-To-Help's default templates, and there is a newer version of that template in the installation, Doc-To-Help will save your version of the template to the following folder:

\\Users\<user name>\AppData\Roaming\Microsoft\Templates\Backup

The Application Data or App Data folder is a hidden folder. To show hidden folders, open the Folder Options dialog in your operating system (Control Panel > Folder Options). Click the View tab, under Advanced Settings > Files and folders > Hidden files and folders, select the Show hidden files and folders radio button. Click OK.

## **Creating Custom Templates**

If you use Doc-To-Help to create specific kinds of documents, like policies & procedures manuals or knowledge base articles, you might want to create custom templates for these documents rather than using Doc-To-Help's standard templates. Custom templates can be used every time you create a new document so writers do not need to cut-and-paste formatting or copy styles from template to template. You can also provide sample text to remind writers of the information that needs to go in each section.

## HOW TO CREATE CUSTOM TEMPLATES

- Open the Microsoft Word Templates folder, located at C:\Users\[user-name]\AppData\Roaming\Microsoft\Templates. Copy the source and target templates that you want to use as a basis for your custom template, and paste them in a new location, such as your desktop or a network drive.
  - (!) IMPORTANT: It is recommended that you make copies of an existing Doc-To-Help template to edit rather than creating a template from scratch. This is because Doc-To-Help templates use several proprietary styles and bookmarks to ensure that your output builds correctly.
- 2. Open the *source* template. Make any changes to the default text. You can add sample headings and default text. Any content that appears in the source template will appear in new documents created using the template.
  - NOTE: If you create styles in your custom templates, remember to define their authoring behaviors in Doc-To-Help using the Project Styles dialog. See "Project Styles" on page 50.

✓ TIP: If you are creating custom templates and you edit the first-level heading (labeled "Chapter 1" in most templates), be sure that the ChapterHeading bookmark does not get deleted. The ChapterHeading bookmark is necessary for Doc-To-Help to know where to insert content when building output. If it is deleted, you may end up with duplicate content.

To do this in Word, select the **Insert** ribbon, then click **Bookmark**. The Bookmarks dialog opens. If the ChapterHeading bookmark is not listed in the dialog, you can add it. If it is already listed, you do not need to do anything. For more information, see the Microsoft Word online Help.

| G | <b>NOTE:</b> It is important that you save your templates to a shared location, such as a network drive, if you are working with other authors. |
|---|----------------------------------------------------------------------------------------------------|
|   | If you are working alone, you can save the template to your C:\Users\luser-                                                                     |

3. Save the source template. Be sure to save it as a .DOTX file and use a unique name.

name]\AppData\Roaming\Microsoft\Templates folder.

4. (Optional) Open the *target* template. If you created any styles in the source template to use while creating your document, use the Word Organizer to copy those styles over to the target template.

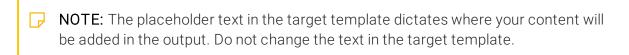

5. Save the target template. Be sure to save it as a .DOTX file and use a unique name.

| NOTE: Be sure to save the template as a unique file even if you did not make any |
|----------------------------------------------------------------------------------|
| changes to it.                                                                   |

NOTE: It is important that you save your templates to a shared location, such as a network drive, if you are working with other authors.

If you are working alone, you can save the template to your C:\Users\[username\AppData\Roaming\Microsoft\Templates folder.

- 6. Create a new Doc-To-Help project. When given the option to select a template, select Add my own set of styles from the drop-down, then select your custom template.
- 7. (Optional) When the Doc-To-Help project opens, be sure to add your target template to the project to use when building output. You will not need to do this if you are using NetHelp as your target, because the HTML template is already selected by default.

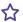

## **☆** EXAMPLE

Let's say your company writes knowledge base articles. Your articles need to include five headings: a title, a summary, a description, a solution, and an attribution. You decide to create a custom template that includes headings for each of these sections. Because the articles are often written by different authors, you also want to include some sample text to guide the authors when they create a new article so each article will be written the same way and have a common voice.

To do this, you first create a copy of the source Doc-To-Help template most like the template you want to create. You decide to use D2H\_NOMARGIN.dotx as a base for your new template because it is basic and you do not need any extra frills for your knowledge base articles.

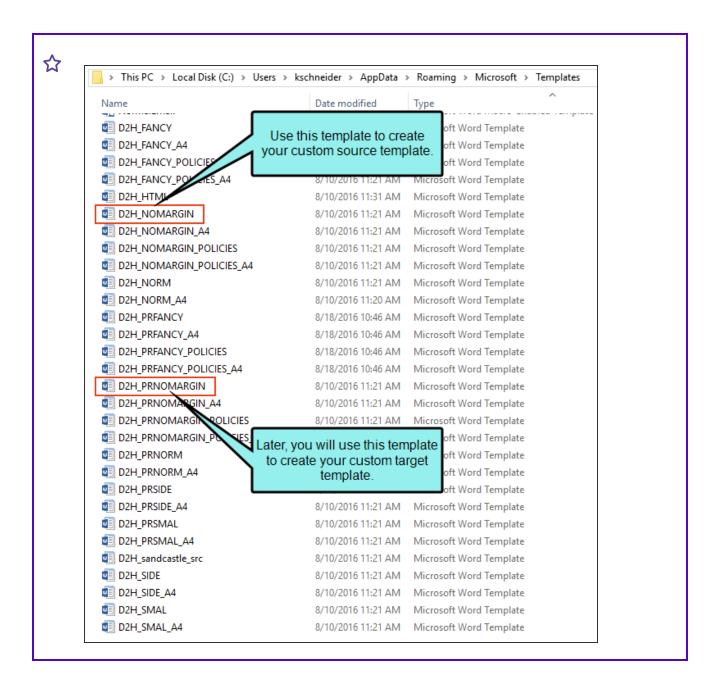

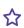

## Chapter 1

Insert your text here.

#### Topic 1

Insert your text here.

The stock D2H\_NOMARGIN template is very basic. It looks like this.

For now, you can save the copy of the D2H\_NOMARGIN.dotx template to your desktop, since you will be making changes to it. It is important to save a separate copy of the template in a new location, such as your desktop, so it does not get mixed up with the original Doc-To-Help template while you are making changes.

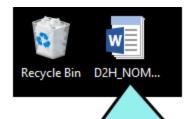

Paste a temporary copy of the D2H template on your desktop. (You will save your custom template in its final destination--in this case a network drive--later.)

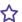

Open the document and make your changes. You add a Title placeholder as a Heading 1, and the rest of your headings as Heading 2s. You also add some sample text in each section. You do not make any style changes.

When you are done, your sample document looks like this:

## Article Title

After adding some headers and text to your custom Knowledge\_Base template, it looks like this.

Article #: xxx

Product (if applicable): xxx Version (if applicable): xxx

#### Summary

This issue is encountered when xxx.

#### Description

A full description of the problem.

#### Solution

To solve this issue, do the following:

- Step
- 2. Step
- 3. Step

#### Attribution

Joe Smith

August 1, 2016

joe@mycompany.com

Save the new source template as Knowledge\_Base.dotx. Since you are working with several other authors, be sure to save it to a network drive so everyone has access to it.

Then you copy the coordinating Doc-To-Help target template (D2H\_PRNOMARGIN.dotx) to your desktop (again, it is important to keep this copy separate from the original to prevent errors).

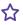

Open the copy of the target template. Save it as PR\_Knowledge\_Base.dotx so you can distinguish it from your source template. You do not make any other changes. Be sure to save your new template to the network drive so other authors can access it.

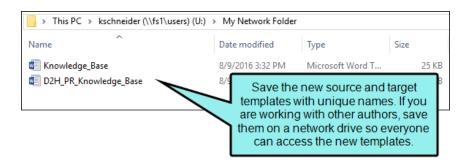

Once you have saved your copies to the network drive, you can remove the temporary copies from your desktop.

Later, your authors create a new Doc-To-Help project using the Knowledge Base source template.

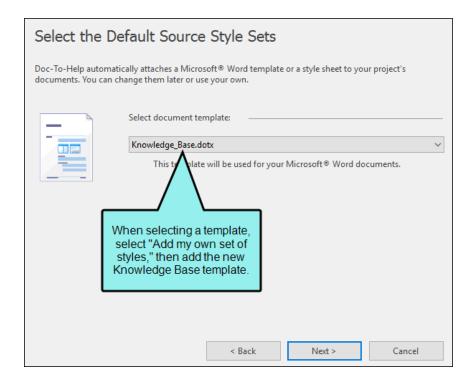

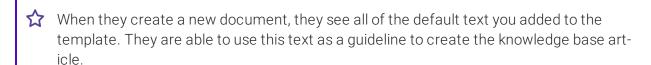

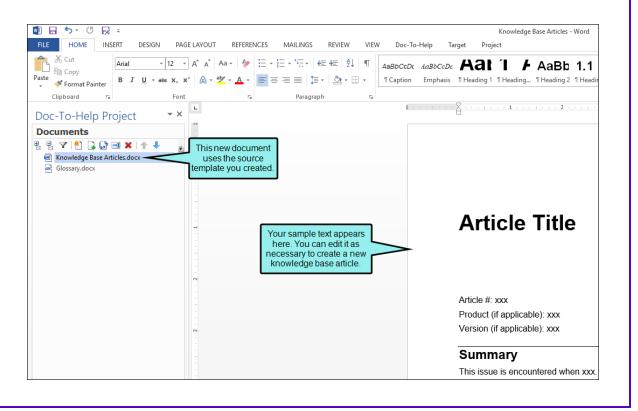

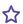

The authors also add the new Knowledge Base target template to the project, and use it when building printed output.

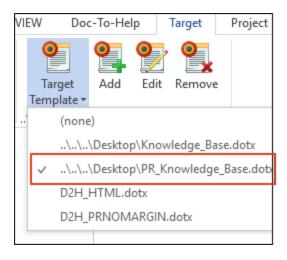

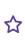

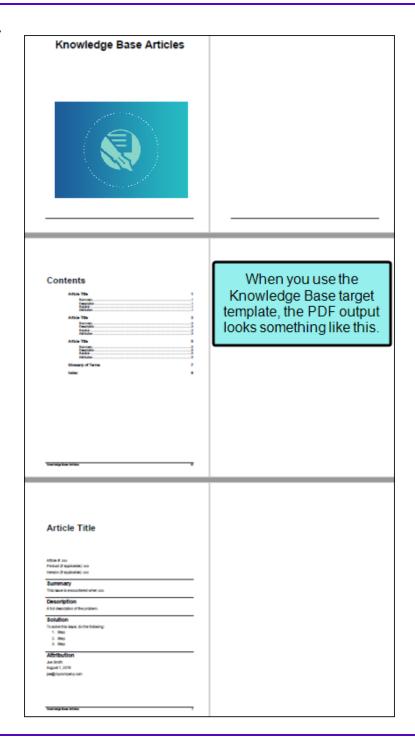

① IMPORTANT: It is recommended that you update your source templates when you update to ensure that your output is built the way you intended.

## **Selecting Templates**

Predefined templates are used to determine how content will look in both the source documents and the final output.

Doc-To-Help automatically assigns the default source template (D2H\_NOMARGIN.DOTX) and its complementary target template (D2H\_PRNOMARGIN.DOTX) after you create a new project. However, you can select different templates if you want.

## HOW TO SELECT A DEFAULT SOURCE TEMPLATE FOR NEW DOCUMENTS

The source template chosen in the Doc-To-Help interface is associated with new source documents that you create.

- 1. In Word, select the **Project** ribbon.
- 2. From the **Source Template** drop-down, select the template to be used for new documents so that a check mark is added next to it.

If you want to select a template not shown in the list, click **Add** and use the dialog to choose a template file.

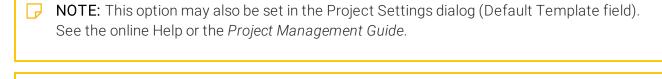

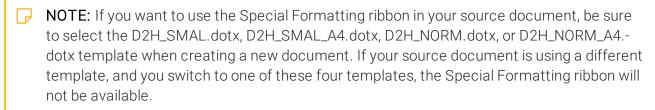

## HOW TO SELECT A SOURCE TEMPLATE FOR AN EXISTING DOCUMENT

If you have an existing document and want to associate it with a different template, you can do so in that Word document.

- 1. Open the Word source document.
- 2. Select **File > Options**. The Word Options dialog opens.
- 3. In the left pane, click Add-Ins.
- 4. From the **Manage** drop-down, choose **Templates**, then click **Go**. The Templates and Add-ins dialog opens.
- 5. In the **Document template** area, click **Attach**. The Attach Template dialog opens.
- 6. Select a template file, then click Open.
- 7. In the Templates and Add-ins dialog, click **OK**.
- 8. Save the document.

## HOW TO SELECT A TARGET TEMPLATE

The target template affects the look of the target you build.

- 1. In Word, select the **Target** ribbon.
- 2. From the **Target Template** drop-down, select a template. A check mark appears next to the template you select.

If you want to select a template not shown in the list, click **Add**. In the dialog, select a template file, then click **Open**.

| Ld | CSS, you can select the CSS in the Help Targets dialog or Project Settings dialog. |
|----|------------------------------------------------------------------------------------|
|    |                                                                                    |
| P  | NOTE: You can also create custom templates.                                        |

## Copying Custom Styles to a New Template

If you have existing Word documents that have a lot of custom styles, you can copy all of those styles from your templates over to Doc-To-Help's custom templates using Word's Organizer. This is also very useful if you are creating new templates to use with Doc-To-Help and want to copy over styles from existing templates.

## HOW TO COPY STYLES USING THE WORD ORGANIZER

- 1. Open the Word template into which you want to want to copy your custom styles.
- 2. Select File > Options. The Word Options dialog opens.
- 3. In the left pane, click Add-Ins.
- 4. From the **Manage** drop-down, choose **Templates**, then click **Go**. The Templates and Add-ins dialog opens.

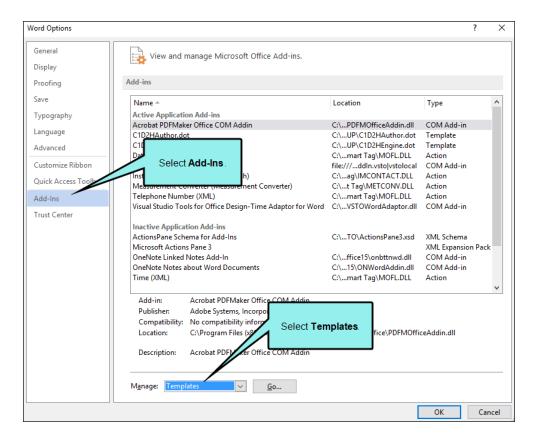

5. Click Organizer. The Organizer dialog opens.

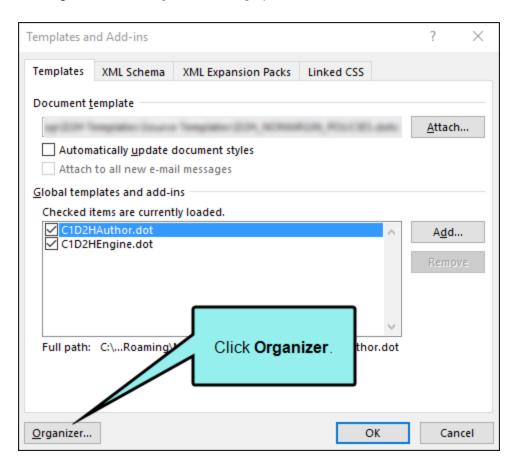

6. The left side of the dialog shows the current document, and the right side of the dialog shows a Word default template. To remove the default template from the list and replace it with your custom template or document, click **Close File**, then click **Open File**.

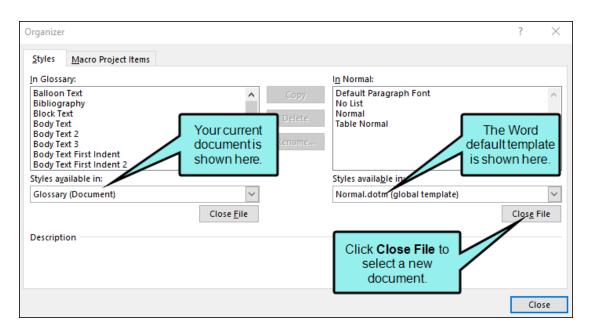

7. In the dialog that opens, navigate to the template or document that contains your custom styles, then click **Open**. Your custom styles appear on the right side of the dialog.

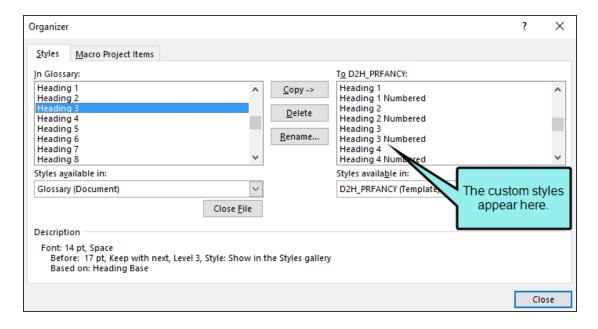

8. On the right side of the dialog, select the custom styles you want to copy to your new template. Click **Copy** to copy each style.

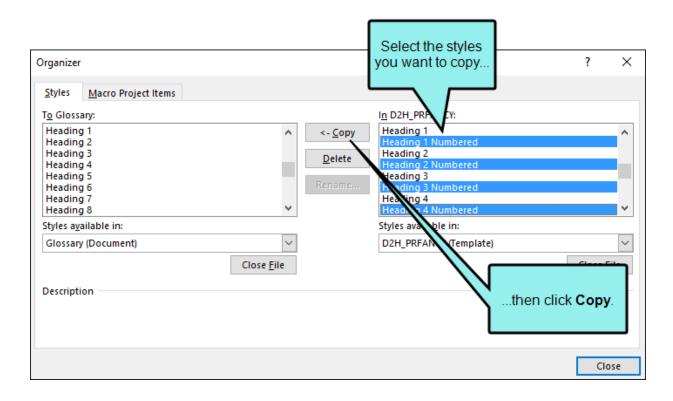

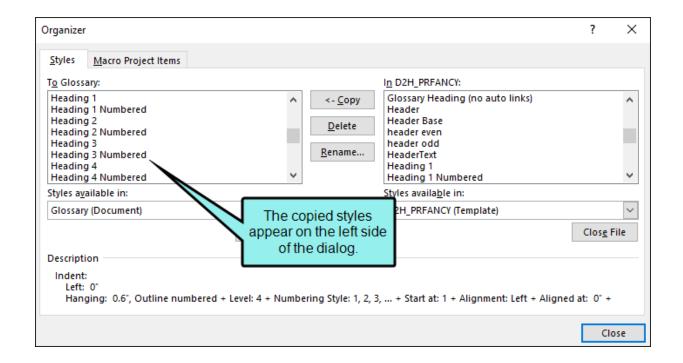

- NOTE: If a style has the same name as an existing style, you will be given the option to overwrite the existing style.
- 9. (Optional) If you need to delete a style, select it and click **Delete**. To rename a style, select it and click **Rename**.
- 10. When you are finished copying the custom styles to your new template, click **Close**.
- ✓ TIP: Keep a copy of your templates. If you accidentally modify or delete a style in the working copies of your templates, you can use the Organizer to restore template styles by copying them from the original template.

# Doc-To-Help Markup Language

Doc-To-Help Markup Language (D2HML) is a set of predefined styles that you can use to mark up your source documents when performing tasks, such as creating topic links, keywords, groups, and conditional text, as well as inserting variables. You don't need to learn any special language. Styles are applied with a single click.

When editing Word source documents, you can use the Doc-To-Help ribbon to apply D2HML styles:

When you apply a D2HML style to text, a hot spot is created.

| Button         | Function                                                                                                    | Word Style                                                                                                    | Notes                                                                                                    |
|----------------|----------------------------------------------------------------------------------------------------|----------------------------------------------------------------------------------------------------|----------------------------------------------------------------------------------------------------|
| Link           | Create a hotspot link to a topic (jump or popup). Create a hotspot link to topics containing the selected keywords, to a group of topics, to a bookmark in a document, or to a link tag. | C1HJump C1HPopup C1HKeywordLink C1HGroupLink                                                                         | The topic list opened by a keyword or group link can be displayed in a dialog or popup menu.  Index entries and groups can also be created in the Index and Groups view of the Doc-To-Help Project ribbon.  Link tags are created with the Link Tag button. |
| lnline<br>Text | Create a hotspot that will display additional text on the same line, in a dropdown, or in a popup.                                                                                       | Hotspot: C1HInlineExpand C1HInlineDropdown C1HInlinePopup Expanding Text: C1HExpandText C1HDropdownText C1HPopupText | The hotspot will be tagged with the "hotspot" style. The text that will be displayed by the hotspot is tagged with the "expanding text" style. The inline/expanding/dropdown text is invisible by default. See "Showing Hidden Hotspots" on page 48.        |
| Keyword        | Designates a hotspot as an index keyword.                                                                                                    | C1HIndex<br>C1HIndexInvisible                                                                                        | The hotspot can be visible or invisible. Use the "Invisible" style to make the hotspot invisible. (The "Visible" check box in the Keyword dialog controls visibility.)  See "Showing Hidden Hotspots" on page 48.                                           |

| Button                 | Function                                                                                          | Word Style                                 | Notes                                                                                                    |
|------------------------|---------------------------------------------------------------------------------------------------|--------------------------------------------|----------------------------------------------------------------------------------------------------|
| Group                  | Designates a hotspot as a member of a group.                                                      | C1HGroup<br>C1HGroupInvisible              | If invisible, the hotspot does not appear in the output.  See "Showing Hidden Hotspots" on page 48.                                                                                |
| Link<br>Tag            | Designates a hotspot as a link target.                                                            | C1HLinkTag C1HLinkTagInvisible             | If invisible, the hotspot does not appear in the output.  See "Showing Hidden Hotspots" on page 48.                                                                                |
| Topic<br>Properties    | Setting D2HML Topic<br>Properties<br>Sets a subset of the<br>topic properties.                    | C1HTopicProperties                         | All topic properties can be controlled using the Topic Properties dialog in Doc-To-Help.  The Topic Properties are invisible by default. See "Showing Hidden Hotspots" on page 48. |
| Conditional<br>Text    | Used to mark text as conditional by platform, target, attribute, or any combination of all three. | C1HConditional                             | Conditional text will also be tagged with platform, target, and/or attribute information (platform=, target=, attribute=).                                                         |
| Variable               | Creates a hotspot to a text or rich content variable.                                             | C1HVariable                                | The hotspot chosen is replaced by the variable.                                                                                                    |
| ‡≣ Collapsible Section | Creates a section that is either collapsed or expanded by default.                                | C1H Section Collapsed C1H Section Expanded | The section header will have either the C1H Section Collapsed or C1H Section Expanded style applied. The text underneath the header will retain its original style.                |

**NOTE:** You can use the predefined D2HML styles as-is, or you can edit them and create your own. See "Project Styles" on page 50.

The default project source and target templates are defined in the Home ribbon. See "Templates and Styles" on page 11.

## Clearing Doc-To-Help Markup Language Styles

You can clear any Doc-To-Help Markup Language (D2HML) styles that you have applied in your Word source documents. See "Doc-To-Help Markup Language" on page 43.

## HOW TO CLEAR A STYLE

- 1. In the Word source document, click on the text containing the D2HML style you want to clear.
- 2. Select the **Doc-To-Help** ribbon.
- 3. In the D2HML Styles group, click Clear Formatting.

## **Showing Hidden Hotspots**

Hotspot types, such as keywords and topic properties, are invisible by default in outputs and source documents. The Show Hidden Hot Spots dialog lets you make these visible in your source documents, seeing all formatted text.

## **INVISIBLE HOTSPOTS**

The following hotspot types are invisible by default:

- Invisible Keyword
- Invisible Group
- Invisible Link Tag
- Topic Properties
- Inline Text (The inline text is invisible by default; the hotspot is displayed.)
- Dropdown Text (The dropdown text is invisible by default; the hotspot is displayed.)
- Popup Text (The popup text is invisible by default; the hotspot is displayed.)

## HOW TO MAKE HIDDEN HOTSPOTS VISIBLE

- 1. In the Word source document, select the **Doc-To-Help** ribbon.
- 2. At the bottom of the **D2HML Styles** group, click. The Show Hidden Hot Spots dialog opens.
- 3. You can click **Show All** or **Hide All** to place check marks next to each hotspot type. Alternatively, you can individually choose the hotspot types you'd like to view.
- 4. (Optional) You have the option of being prompted to show all hidden hotspots when you format text as one of the invisible hotspot types. The **Prompt to show all hotspots on adding invisible hotspot** is checked by default. Clear it if you do not want a dialog to display each time you format text with an invisible hotspot style.
- 5. Click OK.

## Using Doc-To-Help Markup Language Hot Spots in XML Comments

It is possible to use Doc-To-Help Markup Language (D2HML) in your XML source code comments (e.g., to create links from reference topics to narrative topics—written manually by the author).

To format a range of text in your XML comment with any D2HML style, use the <span> tag with a style attribute. Since it lets you use all styles, you have the full power of D2HML for creating hot spots of any kind. You can create topic links, keyword links, expanding text, and other kinds of hot spots. See "Doc-To-Help Markup Language" on page 43.

## **☆** EXAMPLE

You can add a link to a Doc-To-Help topic like this:

<remarks> These are my remarks and there is a link to <span stylee="C1H Jump">this topic|tag=mytopic</span> here </remarks>

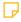

NOTE: Although the standard XML comment tag <see> lets you create links to assembly element topics, it does not allow you to create links to narrative topics in your online output. Using the <span> tag, you can easily overcome this limitation. In fact, the <span> tag allows your XML comment text to use all Doc-To-Help features available in Word source documents via D2HML.

49 CHAPTER 2

# **Project Styles**

Doc-To-Help includes many predefined styles. The Project Styles dialog is used to modify these character styles, paragraph styles, and topic types, or to add new styles to the project. If you create a new style and want it to employ a special authoring behavior, you must define those behaviors in this dialog. Styles that are created strictly for formatting do not need to be added here.

- Character styles are used to apply formatting to specific text within a paragraph. For example, you may want to add topic links, conditional text, glossary terms, or keywords to enhance your project. Character styles allow you to create these types of hot spots and more using Doc-To-Help Markup Language (D2HML). See "Character Styles" on page 54 and "Doc-To-Help Markup Language" on page 43.
- Paragraph styles are used to assign specific behaviors to entire paragraphs. For example, Doc-To-Help built-in heading styles specify the structure and hierarchy of your topics in targets and the generation of automatic subtopic links for them. They also control the structure of the automatically created table of contents for both online and manual targets. See "Paragraph Styles" on page 57.
- A topic type is a named collection of topic attributes: what window the Help topic appears in, the navigation for the topic, whether it is automatically added to the index, etc. Paragraph styles can have topic types assigned to them. If they do, the topic type properties override any duplicate paragraph style properties. If a paragraph style property is overridden in this way, it will be grayed out in the Project Styles dialog. See "Topic Types" on page 61.

A topic type can also be used to customize an individual topic, overriding the style properties.

## HOW TO ADD A NEW STYLE OR TOPIC TYPE

- 1. Select the **Project** ribbon.
- 2. Click the **Styles** button. The Project Styles dialog opens.
- 3. In the left panel, click the Add New Style drop-down.
- 4. From the list, choose **Paragraph Style**, **Character Style**, or **Topic Type**. The Add New Style dialog opens.
- 5. Enter the new name and choose to either use the default style properties, or copy the properties from an existing style.

6. Click **OK**. The new style is added to the list.

The style can be further customized by editing the fields. If you added a new paragraph style and chose "Use default properties," by default its type is Body Text. This should be changed to the appropriate type to activate it. For more information on each type, see "Paragraph Styles" on page 57.

## HOW TO EDIT AN EXISTING STYLE OR TOPIC TYPE

- 1. Select the **Project** ribbon.
- 2. Click the **Styles** button. The Project Styles dialog opens.
- 3. In the left panel, choose the style or topic type you'd like to edit.
- 4. Make the desired changes to the style or topic type.
- 5. Click OK.

If you would like to edit the name of the window, edit the Name field in the Basic section.

## HOW TO REMOVE A STYLE OR TOPIC TYPE

- 1. Select the **Project** ribbon.
- 2. Click the Styles button. The Project Styles dialog opens.
- 3. In the left panel, choose the style or topic type you'd like to remove.
- 4. Select Remove Style.
  - NOTE: If a style or topic type has a padlock icon next to it in the Project Styles dialog, that style or topic type is built-in and cannot be deleted.

5. Click OK.

| Character Styles       | Paragraph Styles                 | Topic Types              |
|------------------------|----------------------------------|--------------------------|
| C1H Conditional        | Heading 1                        | Conceptual               |
| C1H Contents Title     | Heading 2                        | Contents                 |
| C1H Context ID         | Heading 3                        | Glossary of Terms        |
| C1H Dropdown Text      | Heading 4                        | Glossary Term Definition |
| C1H Expand Text        | Heading 5                        | Margin Note              |
| C1H Group              | MidTopic                         | Procedural               |
| C1H Group Invisible    | RelatedHead                      | Sub-Contents             |
| C1H Group Link         | WhatsThis                        | What's This              |
| C1H Index              | Glossary Heading                 |                          |
| C1H Index Invisible    | Glossary Heading (no auto links) |                          |
| C1H Inline Dropdown    |                                  |                          |
| C1H Inline Expand      |                                  |                          |
| C1H Inline Popup       |                                  |                          |
| C1H Jump               |                                  |                          |
| C1H Keyword Link       |                                  |                          |
| C1H Link Tag           |                                  |                          |
| C1H Link Tag Invisible |                                  |                          |
| C1H Manual             |                                  |                          |
| C1H Online             |                                  |                          |
| C1H Popup              |                                  |                          |
| C1H Popup Text         |                                  |                          |

| Character Styles     | Paragraph Styles | Topic Types |
|----------------------|------------------|-------------|
| C1H Topic Properties |                  |             |
| C1H Variable         |                  |             |

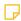

**NOTE:** It is important that you use the Project Styles dialog to define authoring behaviors for any styles you add when creating a custom template. If you do not do this, the styles will not function correctly when building output. See "Editing a Template" on page 22.

## **Character Styles**

Use the following options to configure character styles. Unavailable options will be grayed out.

## **BASIC**

- Name The name of the style or topic type.
- HTML Name This applies only to HTML source documents from legacy projects. It defines the name to be used to identify the style as a cascading stylesheet style in legacy HTML source documents. Every style specified in a Doc-To-Help project has two names: its name and its HTML name that identifies it as a CSS style, or selector. When you use a style in an HTML document, make sure you use its HTML name. According to the standard CSS rules, the HTML name can have one of three forms:
  - <stylename> The style can be used with any HTML tag.
  - <tag> The specified tag (for example, H1 for style Heading 1) is considered by Doc-To-Help as having this style, even if the user did not format this tag with any particular CSS style.
  - <tag>.<stylename> The style can be used only with the specified tag; it is ignored if used in other tags.

## **DISPLAY**

- Affects Appearance If selected, this style defines the appearance of the text (font, color, etc.) in the target Help file. If cleared, the style is only used to create a hotspot or keyword and does not affect target appearance. Character styles with this check box selected can be used to specify the appearance of links generated by other means. For example, a style with Affect Appearance selected and a Type = None can be used to format topic links, dynamic links, and margin notes if you need to override the default link appearance for them.
- Include Page Number in Reference In a manual target, if this check box is selected, the page number of the referenced topic will be placed next to the text formatted with this style. This option is only available for Jump and Popup links.
- **Hidden** If selected, any text formatted with this paragraph or character style is omitted from the target. If a topic heading is formatted with this style, the whole topic is omitted from the target.
- Replacement In certain cases, returns a string that overrides the generated default text. For paragraph styles and topic types with the "Auto next" check box selected, this string is used instead of the topic title next to the generated button. For character styles with the "Include

page number in reference" check box selected, this string specifies the format of page number references in printed manual targets. This string is ignored unless it contains a pound sign, which is replaced with a PAGEREF field.

• Window The name of the window in which topics formatted in this style are displayed.

## **BEHAVIOR**

- Auto Index If selected, index keywords are automatically created from text formatted with this character style and associated with the topic that contains the text.
- Multi Link If selected, each occurrence of a "jump" character style (in a given topic) generates a link. If cleared, only the first occurrence generates a link and all other formatted occurrences are skipped.
- **Behavior** Determines the authoring behavior associated with this character style at compile time.
  - None No hot spot
  - ContextString Context string hot spot
  - **Group** Group hot spot
  - Topic Link Topic link hot spot
  - Group Link Group link hot spot
  - Keyword Link Keyword link hot spot
  - Link Tag Link tag hot spot
  - Context ID Context ID hot spot
  - Conditional Text Conditional text hot spot
  - Contents Title Contents title hot spot
  - Topic Properties Topic properties hot spot
  - Keyword Keyword hot spot
  - Inline Expand Inline expand hot spot
  - Inline Popup Inline popup hot spot
  - Inline Text Inline text hot spot

- Inline Dropdown Inline dropdown hot spot
- Variable Variable hot spot
- Link Type Determines whether a link hot spot is a jump or a pop-up.
  - Jump Topic jump hot spot.
  - Popup Topic pop-up hot spot.
- Script Displays the script to be run during compilation whenever text formatted with this style is encountered.

## CONDITION

For more about conditions, see the online Help or the Documents, Templates, and Content Guide.

- **Platforms** Sets a platform-based condition for the selected style. The style will be included in all the target platform(s) selected. A platform includes all the targets that produce the output specified; Online Help, HTML Help, NetHelp, Printed Manual, etc.
- Targets Sets a target-based condition for the selected style. The style will be included in all the target(s) selected.
- Attributes Sets an attribute-based condition for the selected style. The style will be included or excluded when creating conditional builds (e.g., internal or external.) Use the Attributes dialog (Project > Attributes) to create custom attributes.

## Paragraph Styles

Use the following options to configure paragraph styles. Unavailable options will be grayed out.

## **BASIC**

- Name The name of the style or topic type.
- HTML Name This applies only to HTML source documents from legacy projects. It defines the name to be used to identify the style as a cascading stylesheet style in legacy HTML source documents. Every style specified in a Doc-To-Help project has two names: its name and its HTML name that identifies it as a CSS style, or selector. When you use a style in an HTML document, make sure you use its HTML name. According to the standard CSS rules, the HTML name can have one of three forms:
  - <stylename> The style can be used with any HTML tag.
  - <tag> The specified tag (for example, H1 for style Heading 1) is considered by Doc-To-Help as having this style, even if the user did not format this tag with any particular CSS style.
  - <tag>.<stylename> The style can be used only with the specified tag; it is ignored if used in other tags.
- Type Determines the authoring behavior associated with a paragraph style at compile time.
  - Body Text Topic body.
  - Heading Text Topic with no outline level.
  - Level 1 Topic at outline level 1.
  - Level 2 Topic at outline level 2.
  - Level 3 Topic at outline level 3.
  - Level 4 Topic at outline level 4.
  - Level 5 Topic at outline level 5.
  - Level 6 Topic at outline level 6.
  - Level 7 Topic at outline level 7.
  - Level 8 Topic at outline level 8.
  - Level 9 Topic at outline level 9.

- **Hidden** If selected, any text formatted with this paragraph or character style is omitted from the target. If a topic heading is formatted with this style, the whole topic is omitted from the target.
- Auto Glossary Links If selected, during compilation Doc-To-Help examines the project documents for text that matches glossary entries (in the glossary document) and converts these matches into hyperlinks. When the user clicks on one of the hyperlinks, a DHTML pop-up opens containing the corresponding glossary entry description.
- Online Only If selected, paragraphs formatted with this style are omitted from the printed manual target only. This setting has no effect on online targets.
- Preformatted This check box affects how text formatted with this style appears in HTML-based targets. It is especially useful for source code examples where you don't want text wrap and white space adjustments. If selected, the text formatted with this style is enclosed in a tag in the resulting HTML. This ensures that there is no text wrap and white spaces are treated literally. This check box can only be selected for paragraph styles where Type-e=Body text.
- Section Break This option applies to Manual targets only. It is used to set the type of section break at the beginning of each chapter of the master document. It can be used to set book chapters to begin on an odd page (a typical scenario). To do so, choose the paragraph style for the first style in each chapter (usually Heading 1) and set this property to Odd Page. In new projects this property is set to "Odd Page" for the Heading 1 style by default; in existing projects it is set to "None" by default.
- Section Orientation This option lets you specify a portrait or landscape configuration for pages within a given section break in a Word document. See the online Help or the *Targets Guide*.
- Topic Type Specifies the named set of display, navigation, and indexing characteristics to be associated with this style (such as what window the Help topic appears in, how the Help topic is accessed, and whether it gets a map number). There are eight predefined topic types in the Styles dialog that may be edited, or you can create new ones.

## **NAVIGATION**

• Auto Subtopic Links If selected, subtopic buttons and links will be displayed automatically for this paragraph style, if this heading style has topics below it in the hierarchy. For example, if a topic with a Heading 1 style has topics with the Heading 2 style following it (these are subtopics), then in the online output the Heading 1 topic will automatically have links to the Heading 2 topics at the bottom.

- Auto Link When selected, creates a unique link tag for topics formatted with this paragraph style or topic type. Link tags created in this manner are identical to the topic title except that spaces, hyphens, and periods are converted into underscores.
- Auto Navigate If selected, this paragraph style or topic types will be included in the navigation sequence.
- Auto Next If selected, enables the next topic button for this paragraph style or topic type. A next topic button is displayed at the end of each associated topic that links it to the next topic.
- Explicit Access If selected, defines this paragraph style or topic type as accessible only through a hyperlink. Paragraph styles and topic types defined as explicit are not accessible from the Help contents, the index list, or the text search.
- Mid-topic If selected, defines this paragraph style or topic type as an "in topic" jump location similar to an HTML anchor. By defining a paragraph style or topic type as mid-topic and defining a character style as a jump, you can create jump functionality within a lengthy topic.

## **DISPLAY**

- Contents Only If this check box is selected for this paragraph style or topic type, the topics formatted with this paragraph style or topic type are omitted from the Help target, but are used as book titles in the Help contents.
- Popup If this check box is selected for this paragraph style or topic type, any topic formatted with this paragraph style or topic type will appear in a pop-up window on top of the Help window.
- Use Comments Comments are displayed in the text when this check box is selected.
- Suppress Empty Topics If selected, omits empty topics (those with a title and no text) defined with this paragraph style or topic type from online output. These topics will still be included in the TOC. This check box can be selected for a Contents topic type that is commonly used for the top-level style, such as Heading 1. If this style usually contains no text, it may be preferable that these empty topics are not shown in the Help window when the user selects the corresponding book title in the TOC.
- **Untitled** If selected, the topic title is not displayed in the Help window.
- Replacement In certain cases, returns a string that overrides the generated default text. For paragraph styles and topic types with the "Auto next" check box selected, this string is used instead of the topic title next to the generated button. For character styles with the "Include page number in reference" check box selected, this string specifies the format of page number references in printed manual targets. This string is ignored unless it contains a pound sign, which is replaced with a PAGEREF field.

• Window The name of the window in which topics formatted in this style are displayed.

## **BEHAVIOR**

- Auto Context ID If selected, Context IDs are automatically created for all topics using this paragraph style or topic type.
- Auto Keyword If selected, index keywords will automatically be created from topic titles formatted with this paragraph style or topic type. The keywords will be associated with the appropriate topic.
- Script Displays the script to be run during compilation whenever text formatted with this style is encountered.

## **Topic Types**

Use the following options to configure topic types. Unavailable options will be grayed out.

## **BASIC**

■ Name The name of the style or topic type.

## **NAVIGATION**

- Auto Subtopic Links If selected, subtopic buttons and links will be displayed automatically for this paragraph style, if this heading style has topics below it in the hierarchy. For example, if a topic with a Heading 1 style has topics with the Heading 2 style following it (these are subtopics), then in the online output the Heading 1 topic will automatically have links to the Heading 2 topics at the bottom.
- Auto Link When selected, creates a unique link tag for topics formatted with this paragraph style or topic type. Link tags created in this manner are identical to the topic title except that spaces, hyphens, and periods are converted into underscores.
- Auto Navigate If selected, this paragraph style or topic types will be included in the navigation sequence.
- Auto Next If selected, enables the next topic button for this paragraph style or topic type. A next topic button is displayed at the end of each associated topic that links it to the next topic.
- Explicit Access If selected, defines this paragraph style or topic type as accessible only through a hyperlink. Paragraph styles and topic types defined as explicit are not accessible from the Help contents, the index list, or the text search.
- Mid-topic If selected, defines this paragraph style or topic type as an "in topic" jump location similar to an HTML anchor. By defining a paragraph style or topic type as mid-topic and defining a character style as a jump, you can create jump functionality within a lengthy topic.

## **DISPLAY**

- Contents Only If this check box is selected for this paragraph style or topic type, the topics formatted with this paragraph style or topic type are omitted from the Help target, but are used as book titles in the Help contents.
- Popup If this check box is selected for this paragraph style or topic type, any topic formatted with this paragraph style or topic type will appear in a pop-up window on top of the Help window.

- **Use Comments** If selected, all topics with this topic type will have DISQUS commenting enabled in NetHelp targets. See the online Help or the *Targets Guide*.
- Suppress Empty Topics If selected, omits empty topics (those with a title and no text) defined with this paragraph style or topic type from online output. These topics will still be included in the TOC. This check box can be selected for a Contents topic type that is commonly used for the top-level style, such as Heading 1. If this style usually contains no text, it may be preferable that these empty topics are not shown in the Help window when the user selects the corresponding book title in the TOC.
- Untitled If selected, the topic title is not displayed in the Help window.
- **Exclude from Search** If selected, all topics with this topic type will not be displayed in search results.
- Replacement In certain cases, returns a string that overrides the generated default text. For paragraph styles and topic types with the "Auto next" check box selected, this string is used instead of the topic title next to the generated button. For character styles with the "Include page number in reference" check box selected, this string specifies the format of page number references in printed manual targets. This string is ignored unless it contains a pound sign, which is replaced with a PAGEREF field.
- Window The name of the window in which topics formatted in this style are displayed.

## **BEHAVIOR**

- Auto Context ID If selected, Context IDs are automatically created for all topics using this paragraph style or topic type.
- Auto Keyword If selected, index keywords will automatically be created from topic titles formatted with this paragraph style or topic type. The keywords will be associated with the appropriate topic.
- Script Displays the script to be run during compilation whenever text formatted with this style is encountered.

## Working With Scripts

The Scripts dialog is used to edit existing scripts, as well as create new ones.

Doc-To-Help scripts are code modules written in the VBScript language that you can use to modify the behavior of paragraph and character styles during compilation. If you are familiar with eventdriven languages such as Visual Basic, you can think of a script as an event handler for a style. Scripts are executed whenever Doc-To-Help encounters a topic or a hot spot defined by a scripted style.

For complete VBScript documentation, see the following web page:

http://msdn2.microsoft.com/en-us/library/ms950396.aspx

#### HOW TO ADD A NEW SCRIPT

- 1. Select the **Project** ribbon.
- 2. Click the **Styles** button. The Project Styles dialog opens.
- 3. In the Behavior group, click the Script drop-down menu and choose (Edit scripts ...). The Scripts dialog opens.
- 4. In the left panel, click Add New Script. A script is added to the list with the default name "NewScript."
- 5. In the **Properties** section, change the name by editing the **Name** field, then clicking anywhere in the dialog to change it in the list on the left.
- 6. Enter the script code in the **Code** box.

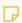

NOTE: For examples of codes, click on the existing D2HGlossaryRef and D2HGlossaryTerm scripts.

7. Click OK.

63 CHAPTER 2

## HOW TO EDIT AN EXISTING SCRIPT

- 1. Select the **Project** ribbon.
- 2. Click the **Styles** button. The Project Styles dialog opens.
- 3. From the left panel, choose the script you'd like to edit.
- 4. Make the desired changes to the script and click **OK**. If you would like to edit the name of the script, edit the **Name** field in the **Properties** section.

## SUPPRESS DEFAULT SCRIPT

This check box specifies whether a user-defined script augments a default character style behavior or completely overrides it. If a script is specified in the Scripts dialog, and the character style already has a default D2HML behavior (noted in the Behavior dropdown of the Project Styles dialog), you can use this option to completely override the default behavior of the style. By default, the D2HML behavior is not overridden, which means that your script will be executed after the default action defined by the style behavior is performed. If you select this check box, your script will be the only action triggered by the style. See "Project Styles" on page 50.

## **CHAPTER 3**

# **Themes**

Doc-To-Help uses themes to style the "skin" that surrounds your content in online output, as well as the button display and labels, icons, colors, and so much more. Some predefined themes are included for each online target, and it is easy to create a custom theme to meet your needs and preferences.

## This chapter discusses the following:

| How to Select and Preview a Theme                                    | 66 |
|----------------------------------------------------------------------|----|
| Customizing Themes                                                   | 67 |
| Location of Custom Themes                                            | 68 |
| Adding a Theme or Theme Configuration                                | 69 |
| Customizing Eclipse Help and EPUB Themes                             | 70 |
| Customizing HTML Help, Help Viewer, Help 2.0, and JavaHelp<br>Themes | 78 |
| Customizing NetHelp Themes                                           | 88 |

# How to Select and Preview a Theme

- 1. In Word, select the **Target** ribbon.
- 2. Click the **Target Theme** drop-down and choose a theme from the list. The themes available will vary depending on the target chosen (to change the target, click the **Active Target** button).

If the theme does not open automatically, click the **Target Theme** button.

# **Customizing Themes**

Following are the primary tasks for working with custom themes:

- Add Theme In order to create a custom theme or theme configuration, you must first add a new theme. See "Adding a Theme or Theme Configuration" on page 69.
- Customize Eclipse Help and EPUB Themes There are themes included with Eclipse Help and EPUB targets that you can use as the starting point for creating customized themes. See "Customizing Eclipse Help and EPUB Themes" on page 70.
- Customize HTML Help, Help Viewer, Help 2.0, or JavaHelp Themes There are themes included with HTML Help, Help Viewer, Help 2.0, and JavaHelp targets that you can use as the starting point for creating customized themes. See "Customizing HTML Help, Help Viewer, Help 2.0, and JavaHelp Themes" on page 78.
- Customize NetHelp Themes There are predefined themes included with NetHelp targets that you can use as the starting point for creating customized themes. See "Customizing NetHelp Themes" on page 88.

## **Location of Custom Themes**

Custom themes are stored by default on your computer in C:\Users\[username]\Documents\My Doc-To-Help Projects\Doc-To-Help\Themes. You can change this location using the Doc-To-Help Options dialog (File > Doc-To-Help > Options). In the dialog, select Files.

# Adding a Theme or Theme Configuration

In order to create a custom theme or theme configuration, you must first add a new theme.

## HOW TO ADD A THEME

- 1. In the **Target** ribbon, click the **Add New** button.
- 2. Name the new theme, and choose the **Source theme**.
- 3. Click **OK**. The Theme Designer opens. An example of the current theme is displayed, complete with navigation buttons and other elements.

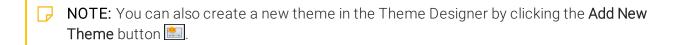

## HOW TO ADD A THEME CONFIGURATION

These steps are for Eclipse Help and EPUB only.

- 1. Create a new theme.
- 2. In the Theme Designer, click the **Add New Theme Configuration** button.
- 3. Name the new configuration, and choose the **Source Configuration**.
- 4. Click OK.

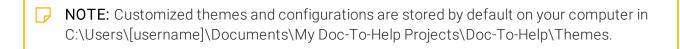

# Customizing Eclipse Help and EPUB Themes

The following themes are included with Eclipse Help and EPUB targets. These themes are the starting point for creating your customized themes.

| Target          | Themes<br>Available | Description                                                                                                    |
|-----------------|---------------------|----------------------------------------------------------------------------------------------------|
| Eclipse<br>Help | Basic               | In Eclipse Help, the target theme only controls the topic frame. All other elements (TOC, Index, etc.) are controlled by the Eclipse Help System scripts. |
| EPUB            | Basic               | In EPUB, the target theme controls only items inside the frame, such as the option to display text right-to-left.                                         |

## HOW TO CREATE A NEW THEME

- 1. On the **Target** ribbon, click the **Add New** button in the Theme section of this ribbon. The Add New Theme dialog opens.
- 2. Name the new theme, and choose the **Source theme**.
- 3. Click **OK**. The Theme Designer opens. An example of the current theme is displayed, complete with navigation buttons and other elements.
- 4. Customize the theme with the Theme Editor. See "Using the Theme Editor" on the next page.
- NOTE: For information on customizing other online targets, see the following:
  - NetHelp Targets See "Customizing NetHelp Themes" on page 88.
  - Other Online Targets See "Customizing HTML Help, Help Viewer, Help 2.0, and JavaHelp Themes" on page 78.

## Using the Theme Editor

For Eclipse Help and EPUB themes, the Theme Editor is used to view and edit themes and configurations, and to choose the stylesheet. All three of these options work together to create the look, behavior, text, color scheme, accessibility options, and language you want for your theme.

For other targets, see "Customizing NetHelp Themes" on page 88 and "Customizing HTML Help, Help Viewer, Help 2.0, and JavaHelp Themes" on page 78.

## HOW TO VIEW OR CUSTOMIZE A THEME OR CONFIGURATION

- 1. On the **Target** ribbon, click the **Target Theme** drop-down button and select the them you wish to view. The Theme Designer opens.
- 2. Click the Preview tab in the Theme Designer to view a preview of the theme you selected.
- 3. If you would like to create a custom theme or configuration, create a new theme first. See "Adding a Theme or Theme Configuration" on page 69.
- 4. Click the Design tab in Theme Designer. A full list of configuration options appears in the right side of the dialog.

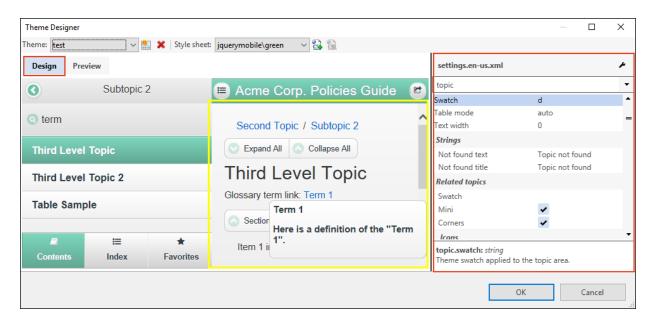

NOTE: You can only edit themes and configurations for customized themes. If you try to edit one of the original Doc-To-Help themes, you will see a note in red stating that you cannot edit the theme.

## HOW TO CHOOSE A STYLESHEET (ECLIPSE HELP ONLY)

- 1. Open the Theme Designer.
- 2. Using the **Style sheet** drop-down, select a stylesheet.

Doc-To-Help includes stylesheets for Eclipse Help, and you can create more using the jQuery and Wijmo theme rollers.

jQuery UI themes can be downloaded from and created at http://jqueryui.com/themeroller/.

Wijmo themes can be downloaded from http://wijmo.com/theming/.

Copy the new themes to the following locations on your computer:

- jQuery C:\Users\[username]\Documents\My Doc-To-Help Projects\Doc-To-Help\Themes\Common\[type of theme]\css\jquery-ui
- Wijmo C:\Users\[username]\Documents\My Doc-To-Help Projects\Doc-To-Help\Themes\Common\[type of theme]\css\wijmo

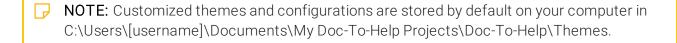

72 CHAPTER 3

#### THEME OPTIONS

Theme options are available through the Theme Designer. You can enable specific items in the theme (the header, plus tabs and buttons), change icons in the navigation panes (TOC, Index, Search), insert a logo in the header, and change the icons for related topics and expanding/collapsing sections.

#### THEME

■ The name, baseTheme, and baseVersion of the theme. These fields are read-only for default themes.

#### **GENERAL**

• updateTitle Switches the header title displayed on the browser tab from the topic title to the project title.

#### **HEADER**

You can modify or even turn off the header at the top of the theme.

• visible Turns the header on or off.

#### **TOPIC**

You can change the icons used for automatic subtopic links and expanding/collapsing sections.

- applyStylesheet (Eclipse Help only) Set to true by default.
- relatedTopics Choose the icon that will appear before subtopic links.
- collapsibleSections (Eclipse Help only) Choose the expand all, collapse all, expanded, and collapsed icons for expanding/collapsing sections.

#### TOC

You can change the icons for the table of contents.

• icons Choose the leaf (topic with no subtopics), expanded, and collapsed icons for the topics in the table of contents. You can also select the "No icon" option.

#### **SEARCH**

You can turn the Search tab or accordion button on or off, as well as change the icons for the search features.

• **buttons** Choose the icons for go (begin search), help, and highlight (turns search highlight on/off).

#### **BUTTONS**

You can turn the buttons in the theme on or off, change the button icons, as well as display text on the buttons.

The button labels and tooltips can be edited using the Configuration Options.

Each button has an ID that matches the ID element in layout.html.

- prev Turn the Previous button on or off, choose the icon, and display button text (showLabel).
- next Turn the Next button on or off, choose the icon, and display button text (showLabel).

#### CONFIGURATION (LANGUAGE) OPTIONS

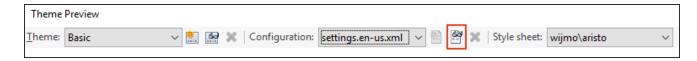

These options are available by clicking the Edit Configuration button and are used to edit the language strings used in the theme. Doc-To-Help includes configuration files for multiple languages. There are also options for right-to-left languages (under "general") and accessibility strings.

#### **CONFIGURATION FILES**

- English = settings.en-us.xml
- Danish = settings.da-dk.xml
- **German** = settings.de-de.xml
- Spanish = settings.es-es.xml
- Norwegian = settings.nb-no.xml
- Portuguese = settings.pt-pt.xml
- Russian = settings.ru-ru.xml
- Swedish = settings.sv-se.xml

- **Hebrew** = settings.he-il.xml
- Chinese = settings.zh-cn.xml
- Japanese = settings.ja-jp.xml
- Italian = settings.it-it.xml
- French = settings.fr-fr.xml
- **Dutch** = settings.nl-nl.xml

#### **GENERAL**

• rightToLeft The theme text direction will be set for right-to-left languages. If you choose the Hebrew configuration file (settings.he-il.xml) this check box will be selected automatically.

#### THEME

■ The name of the theme this configuration is used in.

#### **STRINGS**

• topicSpinnerText The text that displays when the topic is loading.

#### **SPLITTER**

• strings The tooltips for the splitter button: "Show Side Panel" and "Hide Side Panel."

#### **TOPIC**

- index (EPUB only) The header label for the index.(Value).
- strings "Topic Not Found" text (notfoundText, notfoundTitle).
- collapsibleSections The "Expand All" and "Collapse All" text displayed for expanding/collapsing all sections.

#### **INDEX**

The text displayed on the Index tab or accordion button. Also the text for the following:

- "Filter keywords" (filterTooltip) Tooltip for the Index text box.
- "No keywords found" (notfound) This message is shown when no keywords are found.

- **"#{count} keywords found" (found)** This message is shown when one or more keywords are found. It can contain a {count} macro that is replaced with the number of keywords found.
- "More..." (more) The text for the link that displays if the keywords don't fit on the screen and aren't scrolled.

#### **SEARCH**

The text displayed within the Search tab or accordion button.

The text for the following:

- "Search topics" (filterTooltip) Tooltip for the Search text box.
- "Logical Operators" (helpMessage) This text will be shown in a popup when the user clicks the Help button on the Search tab.
- "Loading Search Engine" (loading) This message is shown when the data is loading.
- "Search engine failed to load" (loaderror) This message is shown if the data fails to load.
- "Search disabled" (disabled) This message is shown when search is disabled.
- "No topics found" (notfound) This message is shown when no keywords are found.
- **"# {count} topic(s) found." (found)** This message is shown when one or more topics are found. It can contain a {count} macro that is replaced with the number of topics found.
- "Did you mean #{query}?" (correcting) This message is shown when the search engine suggests a search string correction to the user. It can contain a #{query} macro that is replaced with a link to the corrected search string.
- "More..." (more) The text for the link that displays if the found topics don't fit on the screen and aren't scrolled.

The text for the Go, Search, Help, and Highlight Search Hits button tooltips.

The name of the search operators AND, NOT, and OR.

#### **BUTTONS**

These buttons and their labels can be turned on and off using the theme options.

- Previous (prev) The label text and tooltip text for the Previous button (label).
- Next (next) The label text and tooltip text for the Next button (label).

#### **ACCESSIBILITY**

These strings are only editable if the Accessibility Mode for this target is set to Section 508. This is done in the Help Targets dialog, in the Advanced section.

- toc The titles for all of the icons in the table of contents.
- collapsibleSections The titles for the collapsible section icons.
- akLinksMenuHeader The header for the list of topics (#{count} topics found) if a keyword or group link has more than one topic to display.

# Customizing HTML Help, Help Viewer, Help 2.0, and JavaHelp Themes

The following themes are included with HTML Help, Help Viewer, Help 2.0, and JavaHelp targets. These themes are the starting point for creating your customized themes.

| Target                            | Themes<br>Available | Description                                                                                                    |
|-----------------------------------|---------------------|----------------------------------------------------------------------------------------------------|
| HTML Help<br>or<br>Microsoft Help | Default             | <ul><li>Tripane window with Contents, Index, Search tabs at left</li><li>Breadcrumbs above content</li></ul>                                                                                                    |
| Viewer<br>or<br>Microsoft Help    | Top Navigation      | <ul> <li>Tripane window with Contents, Index, Search tabs at left</li> <li>Previous/Next icons and breadcrumbs above content</li> </ul>                                                                                                    |
| 2.0                               | Bottom Navigation   | <ul> <li>Tripane window with Contents, Index, Search tabs at left</li> <li>Previous/Next icons below content</li> <li>Breadcrumbs above content</li> </ul>                                                                                                    |
|                                   | Nonscrolling        | <ul> <li>Tripane window with Contents, Index, Search tabs at left</li> <li>Breadcrumbs above topic title</li> <li>Previous and Next hyperlinks below topic title</li> <li>Breadcrumbs, topic title, and navigational hyperlinks are displayed in a colored non-scrolling area</li> </ul> |
| JavaHelp                          | Default             | <ul> <li>Previous and Next hyperlinks appear at the top of the window</li> </ul>                                                                                                    |

#### HOW TO CREATE A NEW THEME AND CUSTOMIZE IT

- 1. In the Theme section of the Target ribbon, click Add New. The Add New Theme dialog opens.
- 2. Name the new theme, and choose the **Source theme**.
- 3. Click **OK**. The Theme Designer opens. An example of the current theme is displayed, complete with navigation buttons and other elements.

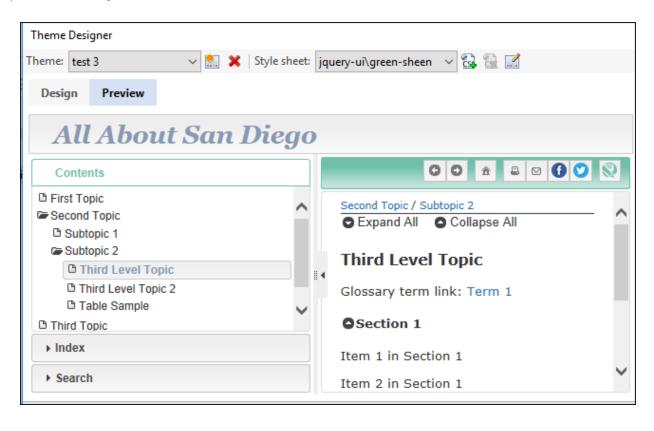

4. Click the **Design** tab in the upper left side of the Theme Designer. The right pane is where you can edit your theme.

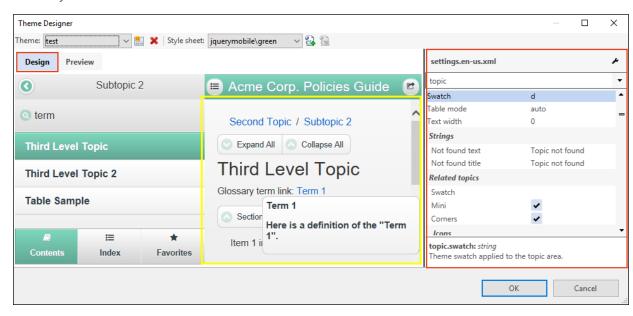

5. Make your changes.

#### **NAVIGATION BAR PROPERTIES**

The Navigation Bar folder includes sections that allow you to define the background, layout, next, and previous commands.

#### **BACKGROUND FIELDS**

Please note these fields will not be enabled unless the Navigation Bar is enabled in the selected theme.

- Same as Topic Text Sets the theme properties so they are inherited from the project settings.
- Background color Defines the color in the navigation bar area. Click the button to the right to access color palettes.
- Selected button color Defines the color of a button once it has been clicked.
- Background picture Defines the background image in the navigation bar area. Click the browse button to access the image directory.

**NOTE:** Images should be stored in the following folder: \My-Doc-To-Help Projects\DocToHelp\Themes\theme type\theme name\Images\Backgrounds.

■ Background repeat Defines where the image will appear in the background.

#### LAYOUT FIELDS

- Position Defines the location of the navigation area.
- Include topic title Determines if the topic title is included in the navigation area.
- Alignment Defines the position of the navigation elements.
- **Hover color** Defines the hover color for the navigation links. Click the button to the right to access color palettes.
- Nonscrolling Determines if the navigational area is nonscrolling.

#### **CUSTOMIZE FIELDS**

See "Including Custom HTML Content in Themes" on page 87.

#### **COMMANDS FIELDS**

The Previous and Next controls are available for HTML Help, Microsoft Help Viewer 1.x, JavaHelp and Help 2.0 targets.

All of these controls have the following properties:

- Style Defines the Previous or Next navigation as text, image, or text and image.
- Text Defines text for the Previous or Next link.
- Inherit from project Determines if the Previous or Next link text is inherited from the project.
- **Default style** Determines if the Previous or Next link style is inherited from the project.
- Enabled style Defines the enabled text style for the link.
- Disabled style Defines the disabled text style for the link.
- Hover style Defines the hover text style for the link.
- Enabled picture Defines the enabled image for the button.

NOTE: Images should be stored in the following folder: \\My-Doc-To-Help Projects\DocToHelp\Themes\theme type\theme name\Images\Buttons and

■ **Disabled picture** Defines the disabled image for the button.

82 CHAPTER 3

#### **TOPIC TEXT PROPERTIES**

The Topic Text folder lets you modify the formatting of the topic pane of your target.

#### LAYOUT FIELDS

Add margins to the HTML source Adds a small padding, or margins, to the theme by default. If you have defined margins in your HTML source document and do not want Doc-To-Help to change them, clear this box. This check box applies to HTML source documents only.

#### BACKGROUND FIELDS

- Inherit from project Sets the theme properties so they are inherited from the project settings.
- Background color Defines the color in the contents area. Click the button to the right to access color palettes.
- Background picture Defines the background image in the contents area. Click the browse button to access the image directory.

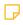

**NOTE:** Images should be stored in the following folder: \\My-Doc-To-Help Projects\DocToHelp\Themes\theme type\theme name\Images\Backgrounds

■ Background repeat Defines where the image will appear in the background.

#### CUSTOMIZE FIELDS

See "Including Custom HTML Content in Themes" on page 87.

#### **BREADCRUMBS CONTROLS**

Breadcrumbs are added by default to HTML Help, Microsoft Help Viewer 1.x, Help 2.0, and JavaHelp, but can be disabled in this dialog.

They will appear above the topic title in HTML Help, Help 2.0, and JavaHelp targets.

- Show Breadcrumbs If checked, breadcrumbs will be displayed above the topic title.
- Show separator line under breadcrumbs If checked, a line will appear under the breadcrumbs displayed above the topic title.
- Include current topic in breadcrumbs If checked, the topic displayed will appear as the last topic in the breadcrumbs. Otherwise, the breadcrumb path will stop at the topic's parent. Please note that top-level topics will not have breadcrumbs.
- Label Text entered here will be displayed before the breadcrumb links (e.g., "You are here:"). If the "Inherit from Project" check box is selected, the text specified in the Help Targets dialog (Breadcrumbs Label field) will be used.
- Link Separator Determines the text that will separate breadcrumbs links. Most commonly used separators are: ">", "::", or "|".
- Text Six style controls are available to specify the font and color used for breadcrumbs links. Select the Use default styles check box to choose the defaults for all.
- ContentsOnly Style Controls font/color of TOC items with no topic(s) (e.g., a top-level heading). These items do not have links.
- Selected Style Enabled if "Include current topic in breadcrumbs" is selected. Controls font/color of last topic displayed in breadcrumbs path.
- Normal Style Controls font/color of breadcrumb links.
- Hover Style Controls font/color of the breadcrumb link when mouse hovers over it.
- Label Style Controls font/color of breadcrumbs label.
- Link separator style Controls font/color of link separator text.

#### POPUP WINDOW PROPERTIES

The Popup Window folder lets you modify the formatting of the popup windows of your target.

#### **BACKGROUND FIELDS**

- Background color Defines the color in the popup. Click the button to the right to access color palettes.
- Background picture Defines the background image in the popup. Click the browse button to access the image directory.

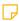

**NOTE:** Images should be stored in the following folder: \My-Doc-To-Help Projects\DocToHelp\Themes\theme type\theme name\Images\Backgrounds

Background repeat Defines where the image will appear in the background.

#### CUSTOMIZE FIELDS

See "Including Custom HTML Content in Themes" on page 87.

#### SECONDARY WINDOW PROPERTIES

The Secondary Window folder lets you modify the formatting of the secondary windows of your target.

#### BACKGROUND FIELDS

- Background color Defines the color in the secondary windows. Click the button to the right to access color palettes.
- Background picture Defines the background image in the secondary windows. Click the browse button to access the image directory.

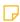

**NOTE:** Images should be stored in the following folder: \My-Doc-To-Help Projects\DocToHelp\Themes\theme type\theme name\Images\Backgrounds

■ Background repeat Defines where the image will appear in the background.

#### CUSTOMIZE FIELDS

See "Including Custom HTML Content in Themes" on the next page.

6. Click OK.

| NOTE: Customized themes are stored by default on your computer in C:\Users\[user-         |  |  |  |  |
|-------------------------------------------------------------------------------------------|--|--|--|--|
| name]\Documents\My Doc-To-Help Projects\Doc-To-Help\Themes. You can change this           |  |  |  |  |
| location using the Doc-To-Help Options dialog (Files button). To open the Options dialog, |  |  |  |  |
| select File > Doc-To-Help > Options.                                                      |  |  |  |  |

- NOTE: For information on customizing other online targets, see the following:
  - NetHelp Targets See "Customizing NetHelp Themes" on page 88.
  - Eclipse Help and EPUB Targets See "Customizing Eclipse Help and EPUB Themes" on page 70.

# **Including Custom HTML Content in Themes**

In Doc-To-Help you can include additional arbitrary HTML content in your themes. For example, to include a company logo or a link in a theme, prepare an HTML file (only the body, without <BODY> tags and anything outside them) and include it in the theme by selecting an appropriate Customize fields and Position in the Theme Designer. Specify the include file there by clicking the **Modify** button. See "Customizing HTML Help, Help Viewer, Help 2.0, and JavaHelp Themes" on page 78.

This applies to HTML Help, Microsoft Help Viewer, Microsoft Help 2.0, and JavaHelp targets.

#### What is an Include File?

An include file is either an image file or an HTML file. You can have multiple include files in a single theme. The result of the inclusion is the \*.theme files that are used to build the target. For an HTML include file, only its body—the content that is normally placed inside the <BODY> tags—should be present in the file. The <BODY> tags themselves and everything outside (<HTML> tags, <HEAD> tags, etc.) should be removed from the include file. Doc-To-Help does not verify this or change the included content. The entire contents of the file are included.

#### Restrictions and Guidelines

Include HTML files and ancillary files (images, links) that are referenced in the include files must reside in the Customize sub-directory of the theme. When you include a file, it will be automatically copied to that directory. If you have ancillary files referenced in that file, you must put them in the same directory as the include file. All paths to such ancillary files in HTML must be relative paths to the Customize directory, as in the following example of an HTML include file showing a logo image:

```
<img src="Customize/mylogo.gif"/>
```

This and other restrictions on the content of an HTML include file are the author's responsibility. Doc-To-Help does not change or verify the include files. Since everything outside <BODY> tags (and the <BODY> tags themselves) must be removed, the author of an include file should put everything that is needed inside the body, including styles and scripts.

Only use unique names of styles, scripts, etc. These names must not conflict with the names used by Doc-To-Help for other purposes. As a recommendation, it is better to avoid using names in include files altogether. Use only inline unnamed constructs.

# **Customizing NetHelp Themes**

The following predefined themes are included with NetHelp targets. They are the starting point for creating your custom themes.

| Available Themes <sup>1</sup>     | Description                                                                                |
|-----------------------------------|--------------------------------------------------------------------------------------------|
| Responsive <sup>2</sup> (default) | <ul> <li>Work well on both desktop and mobile<br/>platforms</li> </ul>                     |
|                                   | <ul> <li>Adapt to the window size automatically</li> </ul>                                 |
|                                   | <ul> <li>Work on Android 4.0 or later and iOS; on<br/>the desktop, IE9 or later</li> </ul> |
|                                   | <ul><li>English language by default</li></ul>                                              |
|                                   | Available with various stylesheets:                                                        |
|                                   | <ul><li>jquerymobile\dark</li></ul>                                                        |
|                                   | • jquerymobile\default                                                                     |
|                                   | <ul><li>jquerymobile\green</li></ul>                                                       |
|                                   | • jquerymobile\light                                                                       |
| Tabs                              | <ul> <li>Tripane window with Contents, Index,<br/>Search tabs at left</li> </ul>           |
|                                   | <ul> <li>Breadcrumbs above content</li> </ul>                                              |
|                                   | <ul><li>Previous, Next, Home, Print, Email buttons</li></ul>                               |
|                                   | <ul><li>English language by default</li></ul>                                              |
|                                   | ■ Default stylesheet: jquery-ui\green-sheen                                                |

| Available Themes <sup>1</sup> | Description                                                                                   |
|-------------------------------|-----------------------------------------------------------------------------------------------|
| Accordion                     | <ul> <li>Tripane window with Contents, Index,<br/>Search accordion buttons at left</li> </ul> |
|                               | <ul> <li>Breadcrumbs above content</li> </ul>                                                 |
|                               | <ul><li>Previous, Next, Home, Print, Email buttons</li></ul>                                  |
|                               | <ul><li>English language by default</li></ul>                                                 |
|                               | ■ Default stylesheet: jquery-ui\green-sheen                                                   |

<sup>&</sup>lt;sup>1</sup>The Responsive theme is based on jQueryMobile 1.3.2. The Tabs and Accordion themes are based on jQuery UI.

#### HOW TO CREATE A NEW THEME

- 1. In Word, select the **Target** ribbon and click the **Wizard** button.
- 2. From the drop-down or image gallery, choose a layout: **Accordion**, **Responsive**, or **Tabs**. Then click **Next**.
- 3. From the drop-down or image gallery, choose a stylesheet. Then click Next.
- 4. From the drop-down or image gallery, choose a source theme (Accordion, Responsive, Tabs, or a custom theme you previously created) upon which to base the new theme.
- 5. Select Create a new theme from the selected source theme and click Next.

<sup>&</sup>lt;sup>2</sup>The Responsive theme adapts to the current window size (screen resolution). If the window size is too small, the side panel is closed automatically so that only the topic is displayed. In addition, visual elements such as breadcrumbs, buttons, and related topics change their appearance and size. This theme also includes a Favorites tab, which allows end users to save favorite topics (stored on the user side).

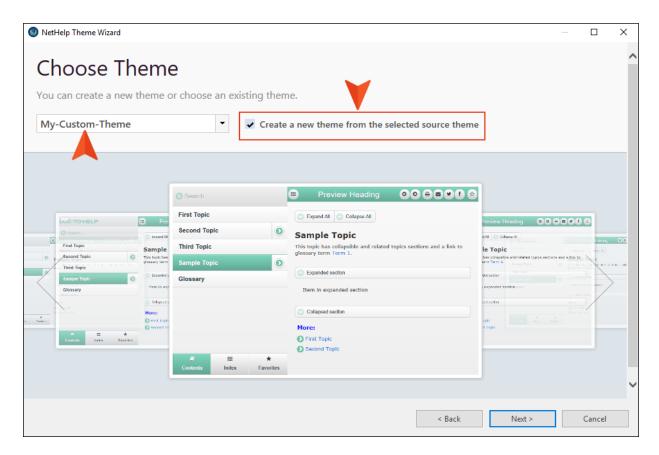

- 6. (Optional) On the next page, complete any branding options and click Next.
- 7. (Optional) On the next page, complete any finishing touches and click **Next**.
- 8. On the Confirmation page, enter a theme name and review the image to make sure it is correct. Then click **Finish**.

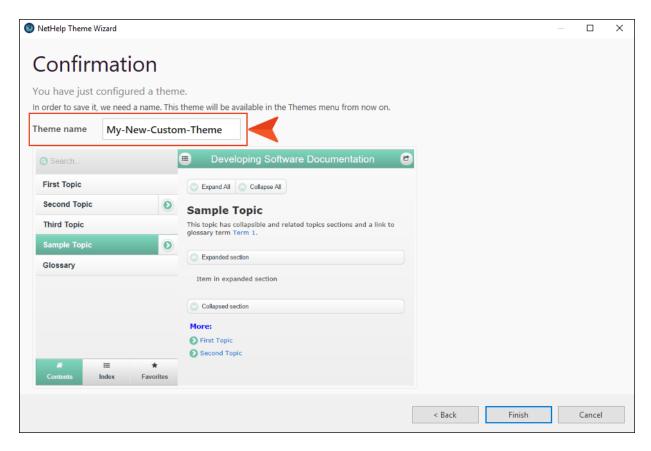

- 9. Click Finish.
- 10. Click **OK**. The theme appears in the **Target Theme** button drop-down list on the Target ribbon. You can select it and build the target to apply the theme.

#### ADDITIONAL NETHELP THEME INFORMATION

For additional information about NetHelp themes, see the following:

- "Creating and Adding New Theme Stylesheets" on the next page
- "NetHelp Theme Wizard" on page 130
- "Additional Theme Customizations" on page 139
- "Theme Configuration FAQs" on page 151

NOTE: In the Theme Designer, you can also create a new theme by clicking the Add New Theme button ...

# Creating and Adding New Theme Stylesheets

A stylesheet is a jQuery or Wijmo theme that controls the appearance (colors, fonts, etc.) of your NetHelp theme.

Doc-To-Help includes predefined stylesheets (and additional stylesheets for the Responsive theme), but you can download additional themes, or create your own, with the jQuery Theme Roller.

#### HOW TO ADD A NEW JQUERY OR JQUERY MOBILE THEME STYLESHEET

- 1. On the **Target** ribbon, click the **Designer** button in the Theme section.
- 2. In the Theme Designer, click the **Add New Style Sheet** button . The Add New Style Sheet dialog opens.
- 3. Do one of the following:
  - If you already have a theme you would like to add, click \_\_\_\_ and navigate to your file.
  - If you want to create or download a theme for Tabs or Accordion, open the jQuery UI Theme Roller website at:

#### http://jqueryui.com/themeroller/

Download the theme for version 1.12.1 and save it on your machine. Then in Doc-To-Help's Add New Style Sheet dialog, click — and navigate to the downloaded file.

For the Responsive theme, use the jQuery Mobile Theme Roller website at:

http://themeroller.jquerymobile.com/?ver=1.3.2

Download the theme for version 1.3.2 and save it on your machine. Then in Doc-To-Help's Add New Style Sheet dialog, click and navigate to the downloaded file.

- 4. Click Next. The file name will display in the "Style Sheet name" field.
- 5. Click **Finish**. In the Theme Designer, the "Style sheet" field will automatically choose the new theme and display it.

After you add a stylesheet using the Add New Style sheet dialog, it will be stored on your computer in C:\Users\[username]\Documents\My Doc-To-Help Projects\Doc-To-Help\Themes\Common\NetHelp 2.0\css\jquery-ui\[name of new theme].

To learn more about using the jQuery UI Theme Roller, see:

http://jqueryui.com/docs/Theming/Themeroller

To learn more about the jQuery Mobile Theme Roller, see:

http://jquerymobile.com/resources/

#### HOW TO UPDATE YOUR JQUERY UI STYLESHEET

These steps apply to themes based on Accordion or Tab themes. It does not affect Responsive themes, which use jQueryMobile stylesheet.

- 1. On the **Target** ribbon, click the **Designer** button in the Theme section.
- 2. In the Theme Designer, select the style sheet you want to upgrade from the **Style sheet** drop-down.

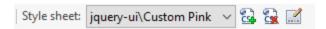

3. Click the **Open in ThemeRoller** button . Your browser will open to the jQuery-UI website.

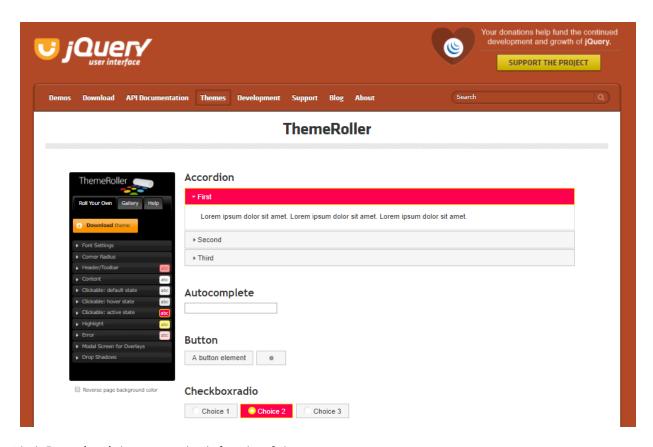

4. Click **Download** theme on the left side of this page.

- 5. Select version 1.12.1.
- 6. Scroll down the page and click **Download**. The zip file for the new style sheet version will download. You should see version 1.12.1 listed in the name of the downloaded file.
- 7. After the download is complete, go back to the Theme Designer.
- 8. Click the Add new Style Sheet from Themeroller button.

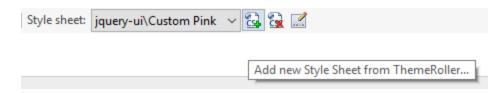

- 9. In the Add New Style Sheet dialog, browse to the location where you saved the version 1.12.1 stylesheet.
- 10. Click Next.
- 11. Type in the name of the new style sheet you just downloaded, and then click **Finish**. Your new style sheet is now ready to be used in your theme.

# Using the NetHelp Theme Designer

The NetHelp Theme Designer makes it easy to create themes visually.

## What You Can Change

You can change the following (and more) quickly and easily. Please note that the options in the Theme Designer vary based on the theme chosen. The Responsive theme options are slightly different than the options for Accordion or Tabs. See "NetHelp Theme Designer Settings (Responsive)" on page 101 and "NetHelp Theme Designer Settings (Tabs and Accordion)" on page 118.

- Header Add a logo, expand/reduce the height of the header.
- Toolbar buttons Add/delete toolbar buttons, change the button order and alignment.
- Icons Select a new icon for any button, upload your own, or display no icon. See "Adding Custom Icons to a NetHelp Theme" on the next page.
- Table of contents, index, search Change the title that appears in each, the messages, and the visibility of the area.
- Topic breadcrumbs Turn breadcrumbs on/off, add a label, include the current topic.
- Language settings Choose a different language for the theme (14 are included), add your own language configuration file, or edit any of the strings in the selected configuration file. See "Using the Settings List Editor for Localization and More" on page 98.
- Colors and fonts used All you need to do is choose a different stylesheet, download a new one from the jQuery ThemeRoller (Tabs or Accordion Themes) or jQuery Mobile ThemeRoller (Responsive theme), or create a new one with the appropriate ThemeRoller.
- NOTE: Customized themes are stored by default on your computer in C:\Users\[user-name]\Documents\My Doc-To-Help Projects\Doc-To-Help\Themes. You can change this location using the Doc-To-Help Options dialog (File > Doc-To-Help > Options).
- NOTE: You can preview how your changes will look and behave by clicking the Preview button in the Theme Designer. You can't edit the theme in Preview mode.

# Adding Custom Icons to a NetHelp Theme

All icons in a NetHelp theme can be changed. You can replace the default icon with a different jQuery or FontAwesome icon (FontAwesome icons available only in the Responsive theme), upload your own custom icon images, or have no icon display.

#### HOW TO CREATE A CUSTOM ICON SET

- 1. In the **Target** ribbon, click the **Designer** button.
- 2. In the settings area on the right, click on the icon you wish to change. The Choose Icon dialog opens.
- 3. Scroll down and select the **Standalone custom icon files** radio button.
- 4. Choose the next empty icon set (there are 20 available).
- 5. Click **Upload icon**. The Open dialog opens, where you can choose a PNG file from your machine, then click **Open**.
- 6. Click OK.
- 7. If desired, repeat for the **Focus state**, **Active state**, and **In content** icons. If you leave these empty, the image chosen for the Default state will be used for all states.

The custom images will automatically be copied to your theme folder: C:\Users\[user-name]\Documents\My Doc-To-Help Projects\Doc-To-Help\Themes\NetHelp 2.0\[Name of Theme]\images.

### Using the Settings List Editor for Localization and More

The Settings List Editor manages all of the settings for your theme customizations and localization strings.

When you customize themes—add a logo to the header, rearrange the toolbar buttons, etc.—those changes are saved to the settings.xml file in the theme settings. You can reuse this file in other themes.

Doc-To-Help includes 14 localization files that can be used to change all of the text strings within a NetHelp theme. Once a configuration file is chosen, all of the strings will be displayed within the Theme Designer and can be edited if desired.

#### LOCALIZATION FILES

| English = settings.en-us.xml    | Swedish = settings.sv-se.xml  |
|---------------------------------|-------------------------------|
| Danish = settings.da-dk.xml     | Hebrew = settings.he-il.xml   |
| German = settings.de-de.xml     | Chinese = settings.zh-cn.xml  |
| Spanish = settings.es-es.xml    | Japanese = settings.ja-jp.xml |
| Norwegian = settings.nb-no.xml  | Italian = settings.it-it.xml  |
| Portuguese = settings.pt-pt.xml | French = settings.fr-fr.xml   |
| Russian = settings.ru-ru.xml    | Dutch = settings.nl-nl.xml    |

Doc-To-Help merges the theme settings and the target settings together when your target is built.

By saving the theme settings separately from the target settings, you can make your main customizations in one place (the theme settings) and keep your localizations in another (the target settings). Then you can build different versions of the same theme in different languages.

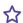

#### **☆** EXAMPLE

You can add a logo to your theme, rearrange the buttons, and hide the breadcrumbs. This will be saved to settings.xml in the theme settings.

Then you can add the French localization file (settings.fr-fr.xml) to your target settings.

You can then build an English version and a French version of the same theme.

98 CHAPTER 3

#### HOW TO MANAGE THEME SETTINGS

1. Open the Theme Designer and click the **Wrench** button in the upper-right.

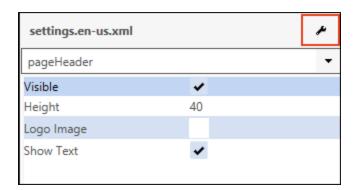

The Settings List Editor opens. This editor has two sections: Theme Settings and Target Settings.

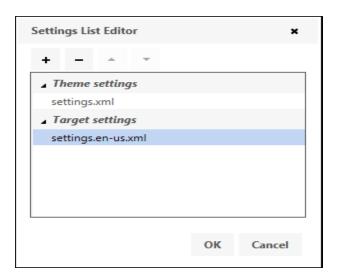

This means you can manage the settings for your theme and target separately. Plus, you can keep several theme and target settings in your list.

Doc-To-Help merges all the files together when you build your target.

2. To add or remove settings files, click in the appropriate area and use the + or - buttons. You can rearrange the files by using the up and down arrows. If you make changes to one of the default configuration files using the Theme Designer, a copy of that file will be created in your theme's folder. This serves two purposes. First, the changes won't affect other themes; second, the edited settings file you create can be imported into other themes.

- 3. (Optional) You can also create new files if you wish. After clicking the + button, in the Add Settings dialog choose Add new file.
- 4. Select the settings file you would like to use and/or edit in the Theme Designer and click **OK**. That file name is displayed at the top of the Settings Editor.
- NOTE: The Settings List Editor can store a "chain" of files for both your theme and for the current target. It merges the files from start to end, with the latest file overriding each previous file. If the settings file you are editing is not the last in the chain, what you see in the Theme Preview will not be the same as what you see in the Settings Editor, because the Settings Editor displays the settings up to the current point in the chain, whereas the Theme Preview will reflect the entire chain. If you choose the last file in the chain, the Theme Preview will match the Settings Editor.
- NOTE: Edited configuration files are stored on your computer in C:\Users\[user-name]\Documents\My Doc-To-Help Projects\Doc-To-Help\Themes\[name of new theme]. These files can be used in other themes. Just copy them into the folder of the new theme and add them using the Settings List Editor.

# NetHelp Theme Designer Settings (Responsive)

The Responsive theme adapts to the current window size/screen resolution. If the window size is too small, the side panel is closed automatically so that only the topic is displayed and visual elements such as breadcrumbs, buttons, and related topics change their appearance and size. This theme also includes a Favorites tab which allows end users to choose favorite topics (the favorite is stored on the user side). This theme works on Android 4.0 or later and iOS; on the desktop, IE9 or later.

The Theme Designer settings can all be edited in the Settings area on the right side of the Theme Designer. To find the field you'd like to edit, select it in the area on the left. The Settings area will display the field you need to edit.

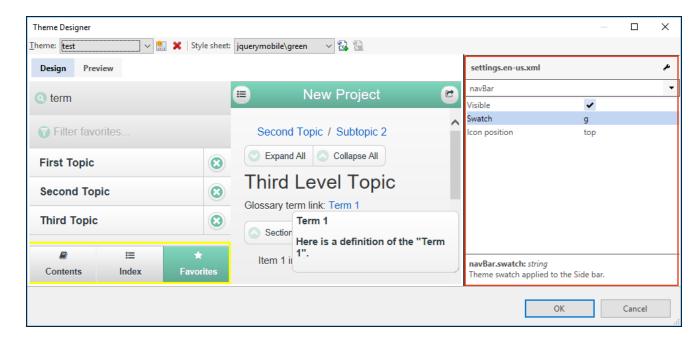

For global settings (General, Context Sensitive, Toolbars, and Accessibility), use the drop-down to display those fields.

#### **COMMON SETTINGS**

There are several settings that are common throughout the Theme Designer for the Responsive theme:

- Swatches These are used to set the color scheme of most elements. You can change the appearance of a swatch or create new ones with the jQueryMobile Theme Roller. By default, most elements have an empty value for the Swatch setting, which means that the swatch will use the settings of its parent. For example, if the TOC has an empty swatch, it means that TOC will use the swatch of the side panel. By default, only the side panel and the topic have swatch values, which allow you to change the appearance for many swatches with two settings. There are five swatches in the default theme: a, b, c, d, e.
- Mini If chosen (the default), the compact view of the element will be used. The compact view uses less vertical height.
- Corners If chosen, the element will have rounded corners.

#### **GENERAL**

The general settings are global settings for this theme.

- Right-to-Left If selected, the theme text direction will be set for right-to-left languages. If you choose the Hebrew configuration file (settings.he-il.xml) for this theme, this check box will be selected automatically.
- Update title Switches the header title displayed on the browser tab from the topic title to the title of the project. If you would like the browser tab to remain static, rather than changing as the user navigates the output, select this check box.
- **Default swatch** The swatch chosen here will control the color scheme for all the elements in the theme, unless you change each individually. You can also change the topic and/or side panel swatches to change those areas separately.
- Favicon Specifies which icon will appear in the browser when your users mark your NetHelp as a favorite.

#### **CONTEXT-SENSITIVE**

The context-sensitive settings are global settings for this theme.

#### **STRINGS**

- Title The title used in the browser window title when a list of keywords, groups, or search results is shown on the page. This string can contain macros #{key} and #{value} that are replaced with the context-key ("keyword," "group," "id," or "search") and context-value. Default: "Topics for #{key}: #{value}"
- Not found message This message is shown when the result is empty (when the context-key is "keyword,""group," or "id"). Default: "No topics found"
- Not supported message This message is shown when the specified context-key is not supported. Default: "The key "#{key}" is not supported"

#### **ACCESSIBILITY**

The accessibility settings are global settings for this theme.

**Link menu header** This text is read by the accessibility device if a keyword or group link has more than one topic to display. Default: "#{count} topics found"

#### CONTENTS

- Closed book This text is read by the accessibility device when you mouse over a closed book that has no associated topic and, therefore, does not display a topic when clicked. Default: "Closed book without topic"
- Open book This text is read by the accessibility device when you mouse over an open book that has no associated topic and, therefore, does not display a topic when clicked. Default: "Open book without topic"
- Closed book with topic This text is read by the accessibility device when you mouse over a closed book that has an associated topic, which is displayed when the book is clicked. Default: "Closed book with topic"
- Open book with topic This text is read by the accessibility device when you mouse over an open book that has an associated topic, which is displayed when the book is clicked. Default: "Open book with topic"
- Topic This text is read by the accessibility device when you mouse over a topic. Default: "Topic"

#### **COLLAPSIBLE SECTIONS**

- Collapsed section This text is read by the accessibility device for the collapsible section icons. Default: "Click to expand"
- Expanded section This text is read by the accessibility device for the expanded section icons. Default: "Click to collapse"

#### KEYBOARD AND SCREEN READER USES

• Skip to main content This text becomes available to users when they open a topic and press Tab. After users encounter this option, they can press Enter to bypass the navigation.

#### **BUTTONS**

The button settings control the label, icon, behavior, and text displayed on the buttons of the NetHelp toolbar.

If you would like to remove, rearrange, change the alignment, or add a custom button to the NetHelp toolbar, use the Toolbar (toolbars.right and toolbars.left) fields.

• Label The name that will be used for the label and tooltip text of the button.

• prev Default: "Previous"

• next Default: "Next"

• home Default: "Home"

• print Default: "Print"

• email Default: "Email"

The email address used for this button is support@mycompany.com by default. This should be changed in the Help Targets dialog.

• twitter Default: "Twitter"

• facebook Default: "Facebook"

• favorites Default: "Favorites"

• sidePanel Default: "Side panel"

This button opens and closes the side panel.

• actions Default: "Actions"

This button is displayed only when a toolbar is collapsed. Clicking this button will display a menu containing all the buttons from the collapsed toolbar. When a toolbar is not collapsed, this button is hidden. If there is no Actions button on a toolbar, it can't be collapsed.

poweredBy Default: "Created with Doc-To-Help"

The button also includes a default click action that opens the Doc-To-Help website. This click action can be edited.

- Icon The icon displayed on the button. You can choose an alternate icon, upload your own (see "Adding Custom Icons to a NetHelp Theme" on page 97), or have no icon display. There are more than 300 vector-based FontAwesome icons available for your use, as well as others.
- **Icon position** Choose the position of the icon on the button.

- Show Label If selected, the label text will be displayed on the button.
- Collapsible Each button has a setting named "Collapsible." When it is checked, it means that the button can be hidden when there is not enough width to display all buttons on a toolbar and the toolbar must be collapsed. When it is not selected, the button will always be visible.

■ Click (for poweredBy and Custom buttons only) The JavaScript code of the onclick event handler. This can be edited.

#### TOOLBARS (TOOLBARS.LEFT AND TOOLBARS.RIGHT)

The toolbar settings control which buttons are included in your NetHelp toolbar and how they are displayed. You can remove and rearrange the buttons, as well as add custom buttons. The alignment of the buttons can also be changed.

If you would like to change the NetHelp toolbar button labels, icons, and other options, edit the Buttons fields.

■ Content This field is used to add, remove, and rearrange the buttons in the NetHelp toolbar. Click the button to open the Edit toolbar buttons dialog. Buttons include Previous, Next, Print, Email, Twitter, Facebook, Favorites, Collapsed, and Side Panel.

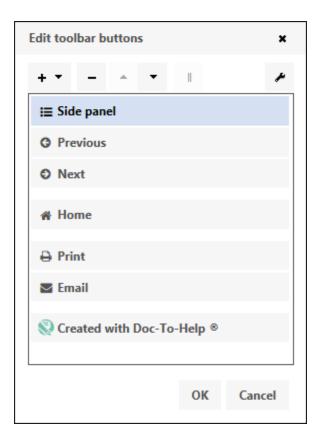

- To Edit a Button Select it, then click on the Wrench button to open that button's properties for editing.
- To Delete a Button Select it, then click the button. If you remove a default button (Previous, Next, Home, Print, Email, Powered By, etc.), you can easily add it back by clicking

the + button You cannot remove buttons that were defined in other Settings files. See "Using the Settings List Editor for Localization and More" on page 98.

- To Add a Custom Button Click the + button.
- To Rearrange the Buttons Use the up and down arrows.
- To Start a New Button Group Click the Start Group of Buttons button.

#### PAGE HEADER

- Visible If selected, the header area will be displayed.
- Height Adjusts the height of the header, in pixels.
- Show Text If selected, the project title will displayed in the header.
- Logo Click You can add a URL or JavaScript link to a logo image in a custom theme. This makes the logo interactive, opening another location or performing some kind of action when a user clicks it.

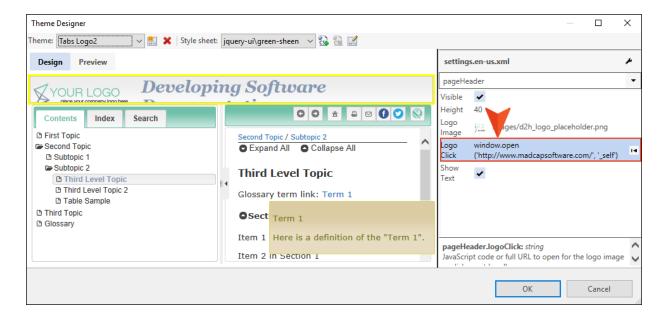

### **TOPIC**

- Swatch The swatch chosen here will controls the color scheme for all the elements of the Topic area, unless you change each individually.
- Text width Used to manually set the width of the text (in pixels) in the topic window. By default, it is set to "0", which means the text will adjust to fill the window.
- Table mode The display of tables in a responsive Target is important. This setting determines how ALL tables will be formatted in the target. This setting has four possible values: None, ColumnToggle, Reflow, and Auto. Regardless of your selection here, a scroll bar will appear as needed when there is not enough width.
  - None means the table display will not be modified.
  - ColumnToggle means there will be a Columns button above each table that will show a list with columns and allow users to select the ones they want to display.
  - Reflow means that tables will display in a special 2 column view when the window width isn't wide enough. In this two column view columns become rows so a single row from the initial table will be displayed as a record with multiple rows.
  - Auto means that on large screens tables will be displayed as-is (without any modifications), but on smaller screens all widths will be reset to autosize determined by the content.

#### STRINGS

- Not found text The message displayed when a topic cannot be loaded. Default: "Topic not found"
- Not found title This window title displayed when a topic cannot be loaded. Default: "Topic not found"

### **RELATED TOPICS**

You can set Swatch, Mini, and Corner settings for related topics.

- Not found title This window title displayed when a topic cannot be loaded. Default: "Topic not found"
- Icons Choose the icon that will appear before each subtopic link. There are options for topic, collapsed, and expanded.

### **BREADCRUMBS**

Breadcrumbs are the trail of topics at the top of the topic area.

- Visible If selected, breadcrumbs will be displayed.
  - You can set Swatch, Mini, and Corner settings for breadcrumbs.
- Include current topic If selected, the current topic will be displayed in the breadcrumbs.
- Label The text label that will be shown before the breadcrumbs. Default: no label
- Separator The character or text displayed between breadcrumb items. Default: "/"
- **Icons** Choose the icon that will appear before each breadcrumb. There are options for topic, collapsed, and expanded.

### **COLLAPSIBLE SECTION**

You can set Swatch, Mini, and Corner settings for collapsible sections.

- Icon position Choose the position of the icon on the button.
- Icons Choose the icon that will appear before each section. There are options for collapsed and expanded.

The button labels and icons for the Expand All and Collapse All buttons in the topic.

- Default label for the Expand All button: "Expand All"
- Default label for the Collapse All button: "Collapse All"

For all four buttons, you can choose alternate icons, upload your own (see "Adding Custom Icons to a NetHelp Theme" on page 97), or have no icon display.

### **SPINNER**

Message text The text that displays in the spinner animation while the topic is loading. Default: "Loading ..."

### POPUP SECTION

You can set Swatch and Corner settings for the Popup sections.

### TOC

- Label The text displayed on the table of contents. Default: "Contents"
- Swatch The swatch chosen here controls the color scheme for all the elements of the Contents (TOC) area, unless you change each individually.

### **ICONS**

The icons displayed for a Topic, Closed book, or the Tab icon. You can choose alternate icons, upload your own (see "Adding Custom Icons to a NetHelp Theme" on page 97), or have no icon display.

### **BACKBUTTON**

- Label The tooltip for the Back button.
- Swatch/Corners You can set Swatch and Corner settings for the Popup sections.
- Icon The icon displayed on the button. You can choose an alternate icon, upload your own (see "Adding Custom Icons to a NetHelp Theme" on page 97), or have no icon display. There are more than 300 vector-based FontAwesome icons available for your use, as well as others.

### **INDEX**

- Label The text displayed on the index. Default: "Index"
- Swatch You can set the Swatch for the index.
- Visible If selected, the index is displayed.
- **Hide empty** If selected, the index will automatically be hidden if there are no index keywords in your project.

### **ICONS**

- Item icon The icon displayed next to each item in the index (by default, no icon is displayed).
- **Tab icon** The icon displayed on the index tab.

### **STRINGS**

- Filter tooltip The tooltip displayed for the index text box. Default: "Filter keywords"
- Not found message The message shown when no keywords are found. Default: "No keywords found"
- Found message The message shown when one or more keywords are found. It can contain a {count} macro that is replaced with the number of keywords found. Default: "#{count} keywords found"
- More text The text for the link that displays if the keywords don't fit on the screen and aren't scrolled. Default: "More..."

#### **SEARCH**

- Label The text displayed on the Search tab. Default: "Search"
- Swatch You can set the Swatch for the Search pane.
- Visible If selected, the Search tab is displayed.

### **ICONS**

- Item icon The icon displayed next to each item in the Search (by default, no icon is displayed).
- **Tab icon** The icon displayed on the Search tab.

You can choose an alternate icon, upload your own (see "Adding Custom Icons to a NetHelp Theme" on page 97), or have no icon display. There are more than 300 vector-based FontAwesome icons available for your use, as well as others.

### **STRINGS**

- Filter tooltip The tooltip for the Search text box. Default: "Search topics"
- Filter text Default: "Search..."
- Loading message This message is shown when the data is loading. Default: "Loading Search Engine..."
- Error message This message is shown if the data fails to load. Default: "Error: Search engine failed to load"
- **Disabled message** This message is shown when search is disabled. Default: "Search is disabled"
- Not found message This message is shown when no keywords are found. Default: "No topics found"
- Found message This message is shown when one or more topics are found. It can contain a {count} macro that is replaced with the number of topics found. Default: "# {count} topic(s) found."
- Correcting message This message is shown when the search engine suggests a search string correction to the user. It can contain a #{query} macro that is replaced with a link to the corrected search string. Default: "Did you mean #{query}?"
- Query modified message This message is shown when the original search criteria was changed because no results were returned.

# OPERATORS

• Operators The text name of the search operators "AND", "NOT", and "OR."

### SIDE PANEL

- Swatch The swatch chosen here controls the color scheme for all the elements of the side panel area, unless you change each individually.
- Width The default width of the side panel (in pixels).
- Collapsed If selected, the entire side panel will be collapsed by default.

### SIDE PANEL HEADER

- Visible If selected the side panel header is visible. (This is the default.)
- Swatch You can set the Swatch for the side panel header pane.
- **Height** Adjusts the height of the side panel header, in pixels.
- Logo Image You can choose a logo or other image that will display in the side panel header.
- Logo Click You can add a URL or JavaScript link to a logo image in a custom theme. This makes the logo interactive, opening another location or performing some kind of action when a user clicks it.

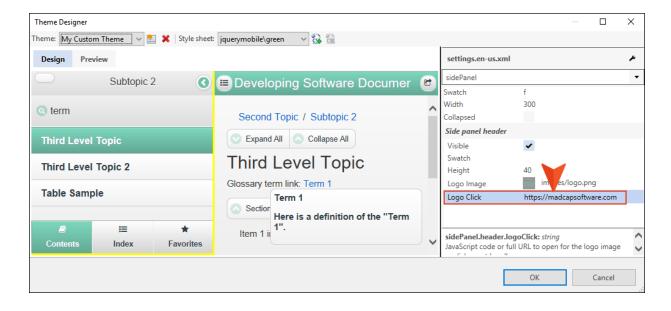

### **FAVORITES**

- Label The text displayed on the Favorites tab. Default: "Favorites"
- Swatch You can set the Swatch for the Favorites pane.
- Visible If selected, the Favorites tab is displayed.

### **ICONS**

- **Delete icon** The icon displayed on the Delete button.
- **Tab icon** The icon displayed on the Favorites tab.

You can choose an alternate icon, upload your own (see "Adding Custom Icons to a NetHelp Theme" on page 97), or have no icon display. There are more than 300 vector-based FontAwesome icons available for your use, as well as others.

### **STRINGS**

- Filter text This message is shown when Favorites filter text box is empty. Default: "Filter favorites..."
- **Delete** The tooltip text for the Delete button.

### **NAVBAR**

- Visible If selected, the Navigation bar is displayed. (This is the set of tabs at the bottom of the side panel: Contents, Index, and Favorites.)
- Swatch You can set the Swatch for the Navigation bar.
- Icon position Choose the position of the icon on the button: left, right, top, or bottom.

# NetHelp Theme Designer Settings (Tabs and Accordion)

The Theme Designer settings can all be edited in the Settings area on the right side. To find the field you'd like to edit, select it in the area on the left. The Settings area will display the field you need to edit.

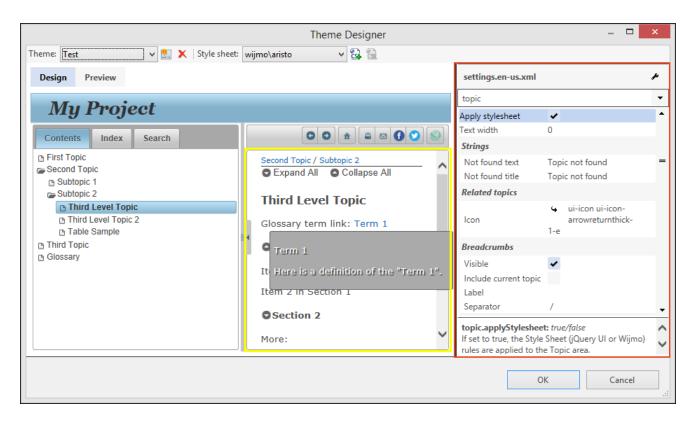

For global settings (General, Context-sensitive, Toolbar, and Accessibility), use the drop-down to display those fields.

#### **GENERAL**

The General settings are global settings for this theme.

- Right-to-Left If selected, the theme text direction will be set for right-to-left languages. If you choose the Hebrew configuration file (settings.he-il.xml) for this theme, this check box will be selected automatically.
- Update title Switches the header title displayed on the browser tab from the topic title to the title of the project. If you would like the browser tab to remain static, rather than changing as the user navigates the output, select this check box.
- Favicon Specifies which icon will appear in the browser when your users mark your NetHelp as a favorite.

#### CONTEXT-SENSITIVE

The context-sensitive settings are global settings for this theme.

- Title The title used in the browser window title when a list of keywords, groups, or search results is shown on the page. This string can contain macros #{key} and #{value} that are replaced with the context-key ("keyword," "group," "id," or "search") and context-value. Default: "Topics for #{key}: #{value}"
- Not found message This message is shown when the result is empty (when the context-key is "keyword," "group," or "id"). Default: "No topics found"
- Not supported message This message is shown when the specified context-key is not supported. Default: "The key "#{key}" is not supported"

### **ACCESSIBILITY**

The accessibility settings are global settings for this theme.

■ Link menu header This text is read by the accessibility device if a keyword or group link has more than one topic to display. Default: "#{count} topics found"

### CONTENTS

- Closed book This text is read by the accessibility device when you mouse over a closed book that has no associated topic and, therefore, does not display a topic when clicked. Default: "Closed book without topic"
- Open book This text is read by the accessibility device when you mouse over an open book that has no associated topic and, therefore, does not display a topic when clicked. Default: "Open book without topic"
- Closed book with topic This text is read by the accessibility device when you mouse over a closed book that has an associated topic, which is displayed when the book is clicked. Default: "Closed book with topic"
- Open book with topic This text is read by the accessibility device when you mouse over an open book that has an associated topic, which is displayed when the book is clicked. Default: "Open book with topic"
- **Topic** This text is read by the accessibility device when you mouse over a topic. Default: "Topic"

#### COLLAPSIBLE SECTIONS

- Collapsed section This text is read by the accessibility device for the collapsible section icons.

  Default: "Click to expand"
- Expanded section This text is read by the accessibility device for the expanded section icons. Default: "Click to collapse

### KEYBOARD AND SCREEN READER USES

• Skip to main content This text becomes available to users when they open a topic and press Tab. After users encounter this option, they can press Enter to bypass the navigation.

### **BUTTONS**

The button settings control the label, icon, behavior, and text displayed on the buttons of the NetHelp toolbar. The default buttons included in the NetHelp toolbar are: Previous, Next, Home, Print, Email, and Powered By.

If you would like to remove, rearrange, change the alignment, or add a custom button to the NetHelp toolbar, use the Toolbar (toolbar.topicTop) fields.

• Label The name that will be used for the label and tooltip text of the button.

• prev Default: "Previous"

next Default: "Next"

home Default: "Home"

• print Default: "Print"

• email Default: "Email"

The email address used for this button is support@mycompany.com by default. This should be changed in the Help Targets dialog.

• twitter Default: "Twitter"

• facebook Default: "Facebook"

• poweredBy Default: "Created with Doc-To-Help"

The button also includes a default click action that opens the a website. This click action can be edited.

- Icon The icon displayed on the button. You can choose an alternate icon, upload your own (see "Adding Custom Icons to a NetHelp Theme" on page 97), or have no icon display.
- Show Label If selected, the label text will be displayed on the button.
- Click (for poweredBy and Custom buttons only) JavaScript code of the onclick event handler.

### TOOLBAR (TOOLBAR.TOPICTOP)

The toolbar settings control which buttons are included in your NetHelp toolbar and how they are displayed. You can remove and rearrange the buttons, as well as add custom buttons. The alignment of the buttons can also be changed.

If you would like to change the NetHelp toolbar button labels, icons, and other options, edit the **Buttons** fields.

- Align Controls the alignment of the NetHelp toolbar buttons. By default, they are aligned right, but can be changed to left or center.
- Content This field is used to add, remove, and rearrange the buttons in the NetHelp toolbar. Click the Wrench button in this field to open the Edit Toolbar Buttons dialog.

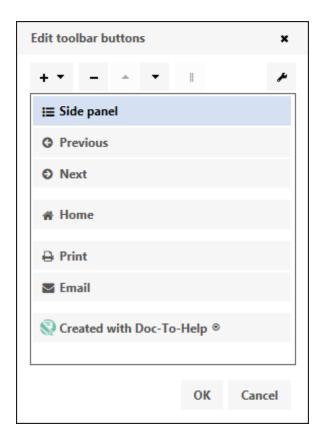

- To Edit a Button Select it, then click on the Wrench button to open that button's properties for editing.
- To Delete a Button Select it, then click the button. If you remove a default button (Previous, Next, Home, Print, Email, Powered By, etc.), you can easily add it back by clicking

the + button You cannot remove buttons that were defined in other Settings files. See "Using the Settings List Editor for Localization and More" on page 98.

- To Add a Custom Button Click the + button.
- To Rearrange the Buttons Use the up and down arrows.
- To Start a New Button Group Click the Start Group of Buttons button.

### PAGE HEADER

- Visible If selected, the header area will be visible.
- **Height** Adjusts the height of the header, in pixels.
- Logo Image Inserts an image in the upper left of the header. The image will be copied to the Theme folder on your computer: C:\Users\[username]\Documents\My Doc-To-Help Projects\Doc-To-Help\Themes\NetHelp 2.0\[Name of Theme]\images.

• Show Text If selected, the project title will displayed in the header.

### **TOPIC**

- Apply stylesheet The jQuery or Wijmo stylesheet rules are applied in the Topic area.
- Text width Used to manually set the width of the text (in pixels) in the topic window. By default, it is set to 0, which means the text will adjust to fill the window.

### **STRINGS**

- Not found text The message when a topic cannot be loaded. Default: "Topic not found"
- Not found title Window title displayed when topic can't be loaded. Default: "Topic not found"

### RELATED TOPICS

• Icon Choose the icon that will appear before each subtopic link.

### **BREADCRUMBS**

Breadcrumbs are the trail of topics at the top of the Topic area.

- Visible If selected, breadcrumbs will be displayed.
- Include current topic If selected, the current topic will be displayed in the breadcrumbs.
- Label The text label that will be shown before the breadcrumbs. Default: no label
- Separator The character or text displayed between breadcrumb items. Default: "/"

### **COLLAPSIBLE SECTION**

The button labels and icons for the Expand All, Collapse All, Expanded Section, and Collapsed Section buttons in the topic.

- Default Label for the Expand All Button "Expand All"
- Default Label for the Collapse All Button "Collapse All"

For all four buttons, you can choose alternate icons, upload your own (see "Adding Custom Icons to a NetHelp Theme" on page 97), or have no icon display.

#### **SPINNER**

Message text The text that displays in the spinner animation while the topic is loading. Default: "Loading ..."

### TOC

- Label The text displayed on the TOC tab or accordion button. Default: "Contents"
- Icons The icons displayed in the table of contents for a topic, closed book, or open book. You can choose alternate icons, upload your own (see "Adding Custom Icons to a NetHelp Theme" on page 97), or have no icon display.

### **INDEX**

- Label The text displayed on the Index tab or accordion button. Default: "Index"
- Visible If selected, the index is displayed.
- **Hide empty** If selected, the index will automatically be hidden if there are no index keywords in your project.

### **STRINGS**

- Filter tooltip The tooltip displayed for the Index text box. Default: "Filter keywords"
- Not found message The message shown when no keywords are found. Default: "No keywords found"
- Found message The message shown when one or more keywords are found. It can contain a {count} macro that is replaced with the number of keywords found. Default: "#{count} keywords found"
- More text The text for the link that displays if the keywords don't fit on the screen and aren't scrolled. Default: "More..."

#### **SEARCH**

- Label The text displayed on the Search tab or accordion button. Default: "Search"
- Visible If selected, the Search tab or accordion button is displayed.

### **STRINGS**

- Filter tooltip The tooltip for the Search text box. Default: "Search topics"
- Help message This text will be shown in a popup when the user clicks the Help button on the Search tab. The logical operators will be replaced with the ones defined in the Operators fields of the Search properties. Default: "You can use logical operators #{and}, #{or}, #{not} Example: football #{or} hockey, sports #{and} #{not} baseball"
- Loading message This message is shown when the data is loading. Default: "Loading Search Engine..."
- Error message This message is shown if the data fails to load. Default: "Error: Search engine failed to load"
- **Disabled message** This message is shown when search is disabled. Default: "Search is disabled"
- Not found message This message is shown when no keywords are found. Default: "No topics found"
- Found message This message is shown when one or more topics are found. It can contain a {count} macro that is replaced with the number of topics found. Default: "# {count} topic(s) found."
- Correcting message This message is shown when the search engine suggests a search string correction to the user. It can contain a #{query} macro that is replaced with a link to the corrected search string. Default: "Did you mean #{query}?"
- Query modified message This message displays when the original search criteria had to be changed since no results were returned. Default: "Original search #(query) has been changed because it did not produce results."

### **BUTTONS**

The tooltip labels and icons for the Search(go), Help, and Highlight buttons in the Search box.

- Default Tooltip for the Go Button "Search"
- Default Tooltip for the Help Button "Help"
- Default Tooltip for the Highlight Button "Highlight Search Hits"

You can choose alternate icons, upload your own (see "Adding Custom Icons to a NetHelp Theme" on page 97), or have no icon display.

### **OPERATORS**

• Operators The text name of the search operators AND, NOT, and OR.

### SPLITTER

- Position The initial position of the splitter, in pixels. Default: 300
- Collapsed If selected, the side panel (TOC/Index/Search) is hidden by default. The user can reopen the side panel by clicking the "Show side panel" icon.
- **Disabled** If selected, the splitter position cannot be changed by the end user.

### **STRINGS**

- Tooltip: show side panel The tooltip displayed for the show side panel icon. Default: "Show side panel"
- Tooltip: hide side panel The tooltip displayed for the hide side panel icon. Default: "Hide side panel"

### **ICONS**

The icons displayed for the splitter, Show side panel, and Hide side panel. You can choose alternate icons, upload your own (see "Adding Custom Icons to a NetHelp Theme" on page 97), or have no icon display.

# NetHelp Theme Wizard

The NetHelp Theme Wizard takes you step-by-step through the process of creating your own custom theme. It lets you do the following:

- Create a new theme or update an existing one.
- Specify a layout and stylesheet.
- Brand your output.
- Set some of the most commonly used properties for the NetHelp target.

### HOW TO USE THE WIZARD

1. In Word, select the Target ribbon, and click Wizard.

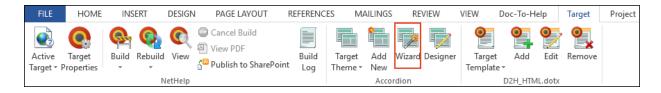

2. From the drop-down or image gallery, choose a layout: **Accordion**, **Responsive**, or **Tabs**. Then click **Next**.

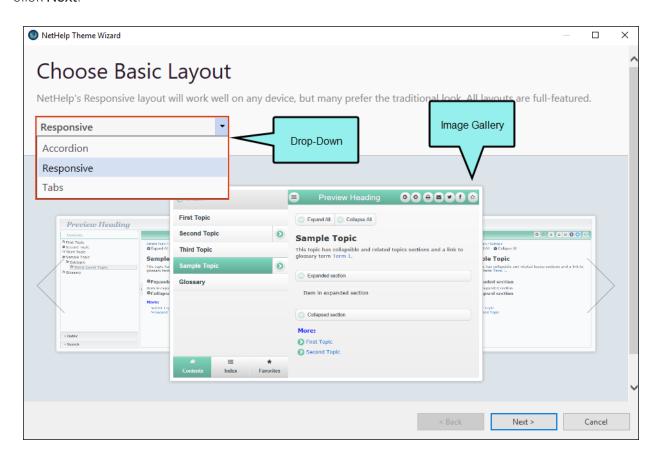

3. From the drop-down or image gallery, choose a stylesheet. Then click Next.

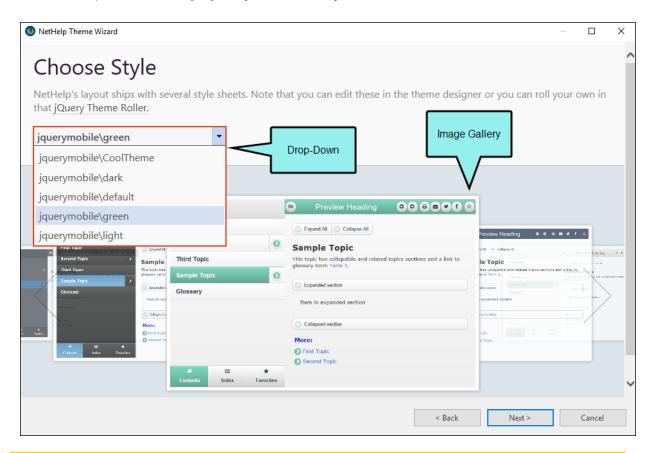

NOTE: You can edit the stylesheet in the theme designer later or you can create your own with the jQuery Theme Roller. See <a href="http://jqueryui.com/themeroller/">http://jqueryui.com/themeroller/</a>.

4. From the drop-down or image gallery, choose a predefined theme or a custom theme that you previously created.

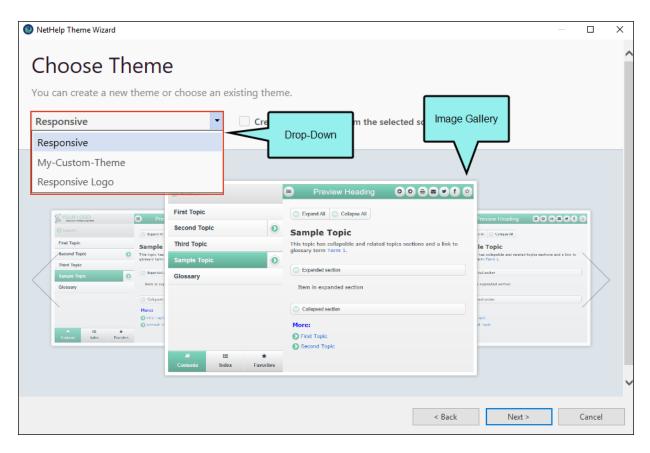

5. (Optional) If you want to create a new theme (based on the theme you chose in the previous step), select **Create a new theme from the selected source theme**.

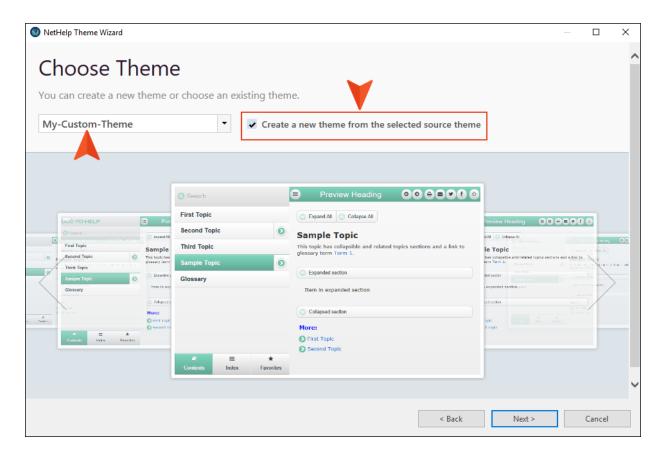

6. Click Next.

7. (Optional) On the Basic Branding page, select a favorites icon and logo, specify whether to show the title in the output, and customize the text area of your output. A preview of the output appears on the right side of the window as you set the properties.

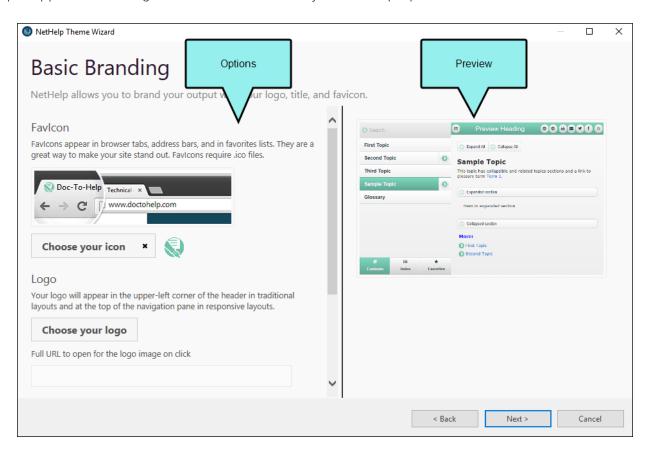

| Favlcon                          | Click <b>Choose your icon</b> and select an icon (.ico). The icon will appear in browser tabs, address bars, and in Favorites lists.                                                               |
|----------------------------------|----------------------------------------------------------------------------------------------------|
| Logo                             | Click <b>Choose your logo</b> and select an image. It will appear in the upper-left corner of your theme header.  In the field below, you can add a URL or JavaScript link to the logo. This makes |
|                                  | the logo interactive, opening another location or performing some kind of action when a user clicks it.                                                                                            |
| Header<br>area<br>(Title<br>bar) | To make a title appear in the title bar of your output, select <b>Show the Title of</b> your <b>NetHelp output in the top title bar</b> and enter a height for the header area.                    |
| Text<br>area                     | Select <b>Fit text to window width</b> or enter a <b>Maximum text width</b> in the text box.                                                                                                    |

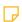

NOTE: If you chose a predefined theme on the Choose Theme page, you cannot change the branding properties.

## 8. Click Next.

136 CHAPTER 3

9. (Optional) On the Finishing Touches page, enter a title to appear in the output title bar, select a localization language for the NetHelp interface, and select the **Create Section 508 compliant output** check box if you need the output to be accessible for disabled users.

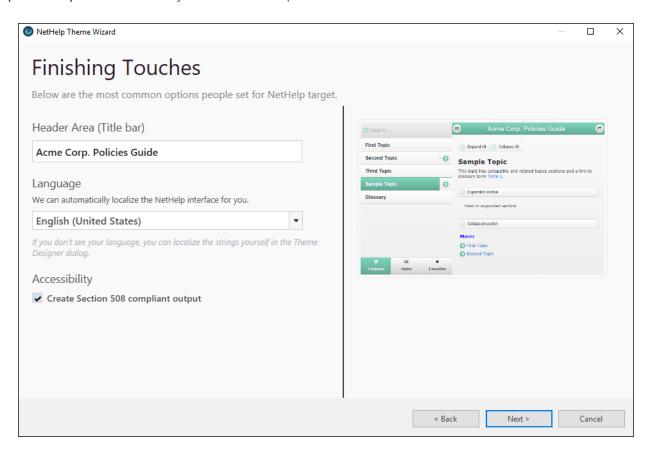

10. Click Next.

11. On the Confirmation page, enter a theme name (if you are creating a new theme) and make sure the preview is correct.

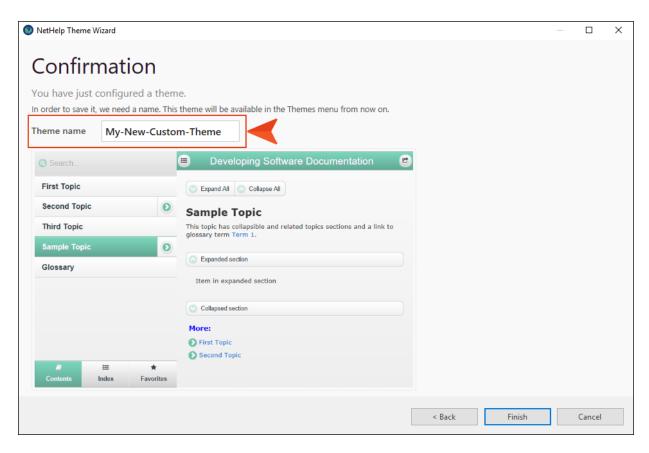

- 12. Click **Finish**. If you used an existing theme, a dialog opens, explaining that the properties of the NetHelp target have been updated. If you created a new theme, a dialog opens, explaining that the theme has been created and assigned to your NetHelp target.
- 13. Click **OK**. The theme appears in the **Target Theme** button drop-down list on the **Target** ribbon. You can select it and build the target to apply the theme.

# Additional Theme Customizations

NetHelp themes are designed to be fully customized. You can change virtually any aspect of a theme and add whatever effects and widgets you can think of. Many customizations can be done with the Theme Designer (see "Using the NetHelp Theme Designer" on page 96), but others can be done by manually editing files within the theme.

Before starting a customization, create a new theme. See "Customizing NetHelp Themes" on page 88.

Manual customization is restricted to the following files (Tabs and Accordion themes only):

- layout.html to change the theme layout.
- user.css to change styles in the theme.
- **user.js** to add new scripts to the theme.
- settings\*.xml This file should only be modified in an advanced scenario where you add new
  aspects to the theme and you want those aspects to be customizable by other users in the
  Theme Designer.

Other files in the theme should not be edited because Doc-To-Help will overwrite them during an upgrade. All changes should be restricted to the four files above.

NOTE: Customized themes (which include the files above) are stored by default on your computer in C:\Users\[username]\Documents\My Doc-To-Help Projects\Doc-To-Help\Themes\NetHelp 2.0\Themes\[name of theme]. Make sure to edit the files stored in

the folder for your custom theme and not one of the default themes.

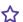

### **☆** EXAMPLE

Let's say you create a custom NetHelp theme named "Test." This is where it will be located. Manually edit the files in this folder.

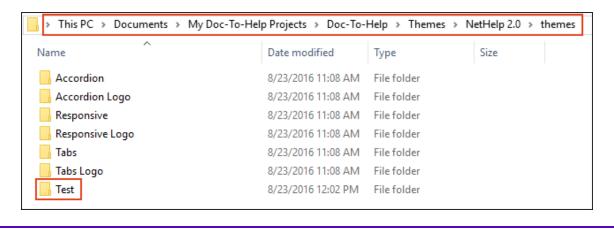

140 CHAPTER 3

Following are examples for changing the theme stylesheet.

```
★ EXAMPLE—CHANGING THE HEADER FONT

Change in user.css:

#clheaderText {
    margin: 0;
    font=family: Georgia, Times, "Times New Roman";
    font-family: Tahoma, Arial, sans-serif;
    font-style: italic;
}
```

```
Add to user.css:

#clheaderPanel {
    width: 100%;
}

Change in user.css:

#clheaderText {
    margin: 0;
    font-family: Georgia, Times, "Times New Roman";
    font-style: italic;
    text-align: right;
    margin-right: 10px;
}
```

```
★ EXAMPLE-CHANGING THE FONT OF THE LEFT PANEL TABS

Add to user.css:

#c1sideTabsHeader li {
  font-weight: bold;
  font-style: italic;
}
```

```
EXAMPLE—CHANGING THE CONTENTS PANEL FONT

Add to user.css:

#cltoc li {
    font-family: Monotype Corsiva;
}
```

```
★ EXAMPLE-CHANGING THE INDEX PANEL FONT

Add to user.css:

#clindex li {
    font-family: Monotype Corsiva;
}
```

```
★ EXAMPLE-CHANGING THE SEARCH PANEL FONT

Add to user.css:

#clsearch li {
    font-family: Monotype Corsiva;
}
```

```
★ EXAMPLE-CHANGING THE HIGHLIGHTING COLOR OF SEARCH HITS

Add to user.css:

.search-highlight {
   background-color: Lime;
}
```

### ☆ EXAMPLE—CHANGING THE LINK FONT

### Change in user.css:

```
#cltopicPanel a[href],
#cltopicPanel a[data-ref],
.topic-popup a[href],
.topic-popup a[data-ref],
.aklinks-menu a {
   color: #1B75BB;
   text-decoration: none;
   font-style: italic;
}
```

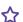

}

### ☆ EXAMPLE—SHOWING SOME TEXT TO THE RIGHT OF THE HEADER

### Change in layout.html:

```
spacing="0">
 <img id="c1headerLogo" src="images/d2h logo place-</pre>
   holder.png" alt="Logo" class="logo" />
   <h1 id="c1headerText"></h1>
   <em>Powered by Doc-To-Help</em>
   Add to user.css:
#c1headerPanel {
 width: 100%;
#headerRightCell {
 text-align: right;
 padding-right: 10px;
```

144 CHAPTER 3

### **☆** EXAMPLE-ADDING A FOOTER

Add a <div> element to layout.html:

```
<div id="c1page" class="abs fill-h fill-v crop">
   <div id="c1header" class="abs fill-h crop ui-widget ui-
   state-hover">
   . . . .
   </div>
   <div id="c1main" class="abs fill-h">
   </div>
   <div id="mainFooter" class="crop ui-widget ui-state-</pre>
   hover">
      Footer text
   </div>
</div>
Add to user.css:
#mainFooter {
   position: absolute;
   bottom: 0;
   left: 0;
   right: 0;
   height: 30px;
#clmain {
   bottom: 32px;
}
```

#### ★ EXAMPLE—ADDING A HEADER AND FOOTER TO THE TOPIC PANEL

Add two <div> elements to HTML in layout.html:

```
<div id="c1topicPanelInner" class="abs fill-h fill-v scroll">
   <div id="topicHeader" class="ui-widget-content">
      Topic header text
   </div>
   <div id="c1topicBar">
      <div id="c1breadcrumbs" style="display:none;"></div>
      <div id="c1collapsiblePanel" style="display:none;">
          <span id="clexpandAll"><span class="icon"></span><a</pre>
          class="label">Expand All</a></span>
          <span id="c1collapseAll"><span class-</pre>
          s="icon"></span><a class="label">Collapse
          All</a></span>
      </div>
   </div>
   <div id="c1topic"></div>
   <div id="topicFooter" class="ui-widget-content">
      Topic footer text
   </div>
</div>
Add to user.css:
#topicHeader {
   margin: 5px 20px;
   border-width: 0 0 1px 0;
#topicFooter {
   margin: 25px 20px 5px 20px;
   border-width: 1px 0 0 0;
}
```

#### PANEL

#### Add two <div> elements to HTML in layout.html:

```
<div id="c1topicPanel" class="content-topic abs fill-h ui-</pre>
corner-all topiconly-container" style="display:none;" data-
c1-role="topic">
   <div id="topicHeader" class="ui-widget-content">Header tex-
   t</div>
   <div id="c1topicPanelInner" class="abs fill-h fill-v</pre>
   scroll">
       <div id="c1topicBar">
          <div id="c1breadcrumbs" style="display:none;"></div>
          <div id="c1collapsiblePanel" style="display:none;">
              <button id="clexpandAll" class="flat ui-widget-</pre>
              content">
                 <span id="clexpandAllIcon" class-</pre>
                 s="icon"></span>
                 <span id="clexpandAllLabel" class-</pre>
                 s="label">Expand All</span>
              </button>
              <button id="c1collapseAll" class="flat ui-wid-</pre>
              get-content">
                 <span id="c1collapseAllIcon" class-</pre>
                 s="icon"></span>
                 <span id="c1collapseAllLabel" class-</pre>
                 s="label">Collapse All</span>
              </button>
          </div>
       </div>
       <div id="c1topic"></div>
   </div>
   <div id="topicFooter" class="ui-widget-content">Footer tex-
   t</div>
</div>
```

```
Add to user.css:
   #topicHeader {
      position: absolute;
      top: 0;
      left: 0;
      right: 0;
      height: 2em;
      border-width: 0 0 1px 0;
   }
   #topicFooter {
      position: absolute;
      bottom: 0;
      left: 0;
      right: 0;
      height: 2em;
      border-width: 1px 0 0 0;
   #c1topicPanelInner {
      top: 2.2em;
      bottom: 2.2em;
```

### ★ EXAMPLE-EXTENDING THE TOOLBAR TO THE LEFT TO THE ENTIRE PAGE WIDTH

#### Change in layout.html:

- Move the element <div id="c1topBar"> from inside the element <div id="c1content"> into the element <div id="c1main">.
- Create a new element <div id="mainContent"> inside the element <div id="c1main">.

```
<div id="c1main" class="abs fill-h">
   <div id="c1topBar" class="ui-widget ui-widget-header ui-</pre>
   corner-all" style="text-align: right;">
   . . . .
   </div>
   <div id="mainContent">
      <div id="c1side" class="abs fill-v"><div id="c1sideI-
      nner">
      </div>
      <div id="c1splitter" class="c1-splitter abs fill-v">
      </div>
      <div id="c1content" class="content abs fill-v"><div</pre>
      id="c1contentInner">
          <div id="c1topBar" class="ui-widget ui-widget-header</pre>
          ui-corner-all" style="text-align: right;">
          • • • •
          </div>
      </div>
   </div>
</div>
```

```
Add to user.css:

#cltopBar {
    margin: 0.2em;
}

#mainContent {
    position: absolute;
    top: 2.7em;
    bottom: 0;
    left: 0;
    right: 0;
}

#cltopicPanel {
    top: 0;
}
```

### Theme Configuration FAQs

Here are the answers to some frequently asked questions (FAQs) about customizing NetHelp.

#### General

Following are some general FAQs.

WHY DO I GET THE ERROR MESSAGE "THE CONTENT IS NOT SHOWN BECAUSE JAVASCRIPT IS DISABLED" WHEN I TRY TO VIEW MY NETHELP TARGETS?

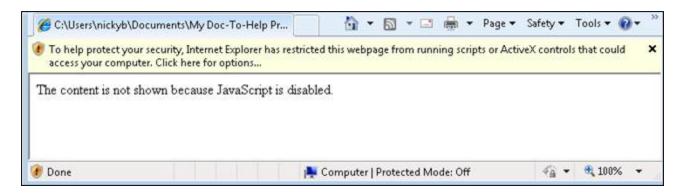

NetHelp targets that are opened locally (on your machine) may display this message, depending on your security settings. You could add the Mark of the Web (MOTW) to your project in the Help Targets dialog. See the online Help or the *Targets Guide*.

#### HOW DO I CHANGE THE POSITION OF ITEMS WITHIN A NETHELP THEME?

Some things are changed in the Theme Designer; some in the layout.html file. See "Using the NetHelp Theme Designer" on page 96 and "Additional Theme Customizations" on page 139.

#### Header Area

Following are FAQs for the header area.

#### HOW DO I ADD A LOGO TO THE HEADER OF A NETHELP THEME?

In the Theme Designer, click on the header to open the Page Header settings and choose **Logo Image** (Tabs and Accordion themes only). For the Responsive theme, Logo Image is in the sidePanel settings. You can specify a logo there. It will appear in the upper-left of your header. See "NetHelp Theme Designer Settings (Tabs and Accordion)" on page 118.

You can also add a URL or JavaScript link to a logo image in a custom theme. This makes the logo interactive, opening another location or performing some kind of action when a user clicks it.

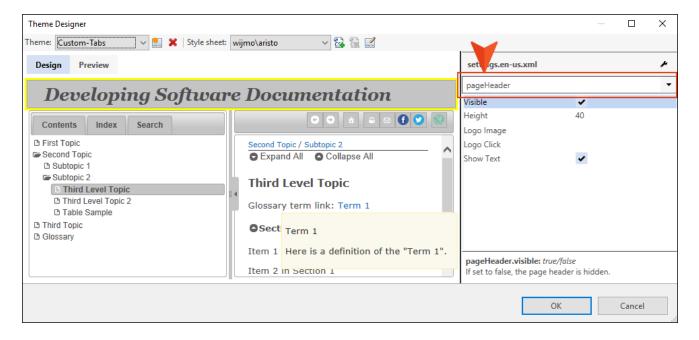

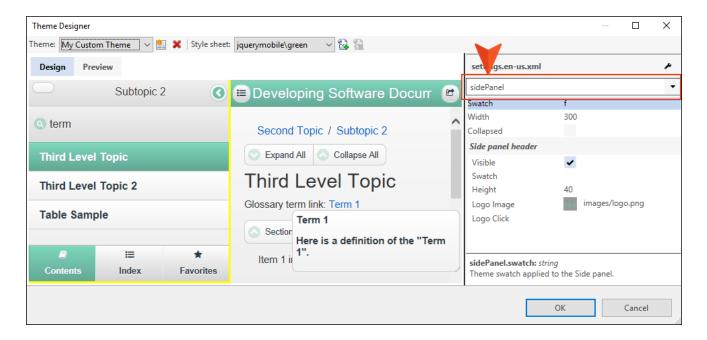

## I WANT TO CHANGE THE FONT AND COLOR OF THE TITLE IN MY NETHELP HEADER, HOW DO I DO THAT?

You need to edit a section of the user.css file in your theme. This file can be found on your computer in C:\Users\[username]\Documents\My Doc-To-Help Projects\Doc-To-Help\Themes\NetHelp 2.0\Themes\[name of theme] (Tabs and Accordion themes only). Here is the section:

```
#clheaderTextCellTextCell h1{
    vertical-align: bottom;
    color:#ff9933;
    font-size:60x;
    font-family:"Segoe UI", Tahoma, Geneva, Verdana, sans-serif;
    font-weight:normal;
    font-style:normal
}
```

## HOW DO I TURN THE BUTTONS ON THE RIGHT—PREVIOUS, NEXT, HOME, PRINT, EMAIL—ON AND OFF, OR CHANGE THE IMAGES?

In the Theme Designer, click on the button to open its settings. Click on the **Icon** button to change the image. To turn buttons on or off, or create new ones, click in the toolbar area to open the Toolbar settings. See "NetHelp Theme Designer Settings (Tabs and Accordion)" on page 118.

#### CAN I ADD TEXT TO THE PREVIOUS, NEXT, HOME, PRINT, AND EMAIL BUTTONS?

In the Theme Designer, click on the button to open its settings. Select the **Show Label** check box to add a text label to the button.

### HOW DO I TURN OFF THE "CREATED WITH DOC-TO-HELP" BUTTON IN MY NETHELP THEME?

In the Theme Designer, use the drop-down in the Settings area and choose **toolbars.topicTop** (Tabs and Accordion themes only). Click the **Wrench** icon next to **Content** and delete the **Created with Doc-To-Help** button off in the Edit Toolbar Buttons dialog.

#### TOC Panel

Following are FAQs for the TOC panel.

## HOW DO I CHANGE THE TABLE OF CONTENTS, INDEX, AND SEARCH TABS TO ACCORDION BUTTONS?

The default theme for NetHelp is Tabs. You can choose the Accordion theme instead (or the Responsive theme). In the Theme Designer, click the **Theme** drop-down and choose **Accordion**.

#### CAN I REMOVE THE INDEX OR SEARCH TABS (OR ACCORDION BUTTONS)?

Yes, in the Theme Designer, click on the **Index** or **Search** areas to open their settings. Clear the **Visible** check box. (Only the Tabs and Accordion themes have a Search tab.)

#### CAN I CHANGE THE ICONS USED NEXT TO THE TOPICS IN THE TABLE OF CONTENTS?

Yes, in the Theme Designer, click on the **Table of Contents** to open its TOC settings. Click on the appropriate icon to change the image or add a new one. See "NetHelp Theme Designer Settings (Tabs and Accordion)" on page 118.

#### Color Scheme

Following are FAQs for the color scheme.

#### I WOULD LIKE TO CHANGE THE COLOR THEMING OF MY NETHELP TARGET.

In the Theme Designer, you can use the **Style Sheet** drop-down to choose another stylesheet. If you wish to create additional style sheets, click the **Add New Style Sheet** button. See "Creating and Adding New Theme Stylesheets" on page 93.

#### **Icons**

Following are FAQs for the icons.

## HOW DO I CHANGE THE "RELATED TOPICS" ICON (THE AUTOMATIC SUBTOPIC LINKS AFTER "MORE" AT THE END OF TOPICS; BY DEFAULT AN ARROW ICON)?

In the Theme Designer, click in the topic area to open the Topic settings. Click on the **Related Topics** icon to change the image or add a new one. See "NetHelp Theme Designer Settings (Tabs and Accordion)" on page 118.

#### Localization

Following are FAQs for localization.

#### I WOULD LIKE TO CHANGE THE LANGUAGE USED IN MY NETHELP THEME.

Doc-To-Help includes configuration files for 14 languages. See "Using the Settings List Editor for Localization and More" on page 98.

### **CHAPTER 4**

# Window Display

The Windows dialog controls the position and—depending on the target—the buttons, caption, background color, and other characteristics of output windows. Any window options not specified here will be set using the Theme Designer.

#### This chapter discusses the following:

| Dialog Panels         | 157 |
|-----------------------|-----|
| EPUB                  | 158 |
| HTML Help             | 158 |
| JavaHelp              | 160 |
| Manual                | 161 |
| Microsoft Help 2.0    | 161 |
| Microsoft Help Viewer | 161 |
| NetHelp               | 161 |

### **Dialog Panels**

This dialog has three panels:

- The **left panel** displays the names of the windows already created. Click on a window name to edit it in the center panel. You can also add a new window in this panel.
- The **center panel** displays complete information about the window chosen on the left. From the drop-down at the top, choose the target windows you'd like to edit. Unavailable options for the window selection will be grayed out.
- The **right panel** displays how each window chosen on the left will be positioned on your desktop. All windows in the left panel with selected check boxes will be displayed by default.

#### HOW TO ADD A NEW WINDOW

- 1. Select the **Project** ribbon.
- 2. From the **Project** ribbon group, click **Windows**. The Windows dialog opens.
- 3. From the center panel drop-down list, choose the proper target.
- 4. In the left panel, click Add New Window.

The window will be added to the list with the default name "newwindow." Change the name by editing the **Name** field in the **Basic** section, then clicking anywhere in the dialog to change it in the list on the left.

#### HOW TO EDIT A WINDOW

- 1. Select the **Project** ribbon.
- 2. From the **Project** ribbon group, click **Windows**. The Windows dialog opens.
- 3. From the center panel drop-down list, choose the proper target.
- 4. In the left panel, click the window you wish to edit. If you would like to edit the name of the window, edit the **Name** field in the **Basic** section.
- 5. Make the desired changes to the window options and click **OK**.

### **EPUB**

The size and position of windows in the EPUB target cannot be customized.

### HTML Help

Use the following options to configure your HTML Help windows. Unavailable options will be grayed out.

#### **BASIC**

- Name The name of the window. It is read-only; if you'd like to create a new window, add one in the panel on the left.
- Caption The text that will be displayed in the caption bar of the Help window.
- **Tri-pane Format** If selected, enables the standard tri-pane Help format for HTML Help.

#### **POSITION**

- Left Determines the location of the left edge of the window. Works in conjunction with the Top field to determine the position of the window on the screen.
- **Top** Determines the location of the top edge of the window. Works in conjunction with the Left field to determine the position of the window on the screen.
- Width Determines the width of the window.
- **Height** Determines the height of the window.
- Save User Position If selected, stores the size and position of the window in the registry when the user modifies it.
- Always On Top If selected, the window always remains on top of all other windows open on the desktop.
- Maximized If selected, the window is automatically maximized when displayed.

#### **BUTTONS**

- **Hide** If selected, the Show and Hide buttons are included in the window.
- Locate If selected, the Locate button is included in the window.

- **Previous** If selected, the Previous button is included in the window. The Binary table of contents check box in the Help Targets dialog must be selected for the navigation buttons to function.
- **Next** If selected, the Next button is included in the window. The Binary table of contents check box in the Help Targets dialog must be selected for the navigation buttons to function.
- Back If selected, the Back button is included in the window.
- Forward If selected, the Forward button is included in the window.
- Stop If selected, the Stop button is included in the window.
- Refresh If selected, the Refresh button is included in the window.
- Home If selected, the Home button is included in the window.
- **Print** If selected, the Print button is included in the window.
- Options If selected, the Options button is included in the window.
- Jump1 If selected, the Jump1 button is included in the window. The caption and URL for the button are specified in the Jump1 Caption and URL fields.
- Caption The text that will be displayed on the Jump1 button.
- URL The URL of the Jump1 button.
- Jump2 If selected, the Jump2 button is included in the window. The caption and URL for the button are specified in the Jump2 Caption and URL fields.
- Caption The text that will be displayed on the Jump2 button.
- URL The URL of the Jump2 button.

#### **NAVIGATION PANE**

- Width Defines the width of the navigation pane in pixels.
- Show Search Tab If selected, the Search tab is included in the window.
- Use Advanced Search If selected, adds additional functionality to the Search tab.
- Favorites Tab If selected, the Favorites tab is included in the window.
- **Hidden by Default** If selected, the navigation pane is hidden by default.
- **Hide When Window Deactivated** If selected, the HTML Help navigation pane will be minimized when HTML Help is not the active window.

■ Auto-synchronize Contents If selected, the heading or topic in the HTML Help table of contents is automatically synchronized with the topic in the Topic pane.

### JavaHelp

Use the following options to configure your JavaHelp windows. Unavailable options will be grayed out.

#### **BASIC**

■ Name The name of the window. It is read-only; if you'd like to create a new window, add one in the panel on the left.

#### **POSITION**

- Left Determines the location of the left edge of the window. Works in conjunction with the Top field to determine the position of the window on the screen.
- **Top** Determines the location of the top edge of the window. Works in conjunction with the Left field to determine the position of the window on the screen.
- Width Determines the width of the window.
- Height Determines the height of the window.

#### **NAVIGATION PANE**

- Show Contents Tab If selected, the Contents tab is included in the window.
- Show Index Tab If selected, the Index tab is included in the window.
- Search Tab If selected, the Search tab is included in the window.
- Show Favorites Tab If selected, the Favorites tab is included in the window.

### Manual

The manual target is not an online Help format, and has no windows.

### Microsoft Help 2.0

The size and position of windows in the Help 2.0 target (used for developing output for Microsoft Visual Studio 2005 and 2007) cannot be customized.

### Microsoft Help Viewer

The size and position of windows in the Microsoft Help Viewer target (used for developing output for Microsoft Visual Studio 2010 and above) cannot be customized.

### NetHelp

Use the following options to configure your NetHelp windows. Unavailable options will be grayed out.

For NetHelp targets, the Navigation pane will be disabled for the main window because the visibility of the Contents, Search, and Index tabs is managed by editing the Theme.

#### **BASIC**

■ Name The name of the window. It is read-only; if you'd like to create a new window, add one in the panel on the left.

#### **POSITION**

- Left Determines the location of the left edge of the window. Works in conjunction with the Top field to determine the position of the window on the screen.
- **Top** Determines the location of the top edge of the window. Works in conjunction with the Left field to determine the position of the window on the screen.
- Width Determines the width of the window.
- Height Determines the height of the window.

#### **CHAPTER 5**

# Legacy Doc-To-Help Projects

If you have legacy Doc-To-Help projects, your HTML5 and CSS files will continue to be supported. Also, you still have the ability to select, add, edit, and remove CSS files from those projects. You can do this from the Help Targets dialog or Project Settings dialog.

If you prefer to use a tool where you can edit and work with HTML and CSS files, you might consider converting to MadCap Flare. See <u>madcapsoftware.com</u>.

#### This chapter discusses the following:

| Editing a CSS     | 163 |
|-------------------|-----|
| Style List Dialog | 166 |

### **Editing a CSS**

The Style List dialog is used to modify and create the styles within your project CSS files.

The following information is pertinent only if you have a legacy Doc-To-Help project in which you worked in HTML5 source files. If you work only with Word source files, this information does not apply to you.

#### HOW TO OPEN THE STYLE LIST DIALOG-SOURCE STYLES

For a quick overview, see "Style List Dialog" on page 166.

- 1. In Doc-To-Help, open the **Project** ribbon, and at the bottom of the **Project** group click. The Project Settings dialog opens.
- 2. From the **Default CSS** field, select the stylesheet you want to edit.
- 3. From the drop-down, click (edit selected style sheet...).

#### HOW TO OPEN THE STYLE LIST DIALOG-TARGET STYLES

For a quick overview, see "Style List Dialog" on page 166.

- 1. In Doc-To-Help, open the **Home** ribbon, and at the bottom of the **Target** group click. The Help Targets dialog opens.
- 2. From the Style sheet field, select the stylesheet you want to edit.
- 3. From the drop-down, click (edit selected style sheet...).
- NOTE: It is possible to convert Word source documents in HTML5 in Doc-To-Help and therefore create a CSS file. However, you cannot edit HTML5 documents in this version of Doc-To-Help. The main reason for converting Word source documents to HTML5 is to then convert your project to MadCap Flare.
- NOTE: The Style List dialog opens in Simple Mode. If you click the Advanced Mode button , the Style List dialog will display the inheritance of the styles. The Source and Target CSS will differ in levels of inheritance. The Target CSS will have additional levels because it inherits from the Source CSS. This is a time-saver, since a change to the Source CSS is automatically saved to the Target CSS.

NOTE: To add a CSS, click (add style sheet...) from the appropriate drop-down in either the Help Targets dialog or Project Settings dialog.

NOTE: To remove a CSS, click (remove style sheets...) from the appropriate drop-down in either the Help Targets dialog or Project Settings dialog. Removing a CSS in this manner will only remove it from the drop-down list, not your machine.

#### HOW TO MODIFY A STYLE

If you modify a read-only style, it will be saved as a derived style; a style that is based on the original (the original will remain untouched). You can also modify any editable style.

- 1. In the Style List dialog (Simple Mode), choose the style you'd like to edit from the list.
- 2. Click the **Modify** button. The Style Formatting dialog opens.
- 3. Edit the Font, Background, Border, Box, Paragraph, and/or Position via the tabbed windows.
- 4. Click **OK**. A WYSIWYG view of the style is displayed in the Name column.

In Advanced Mode, you can also view how Doc-To-Help manages styles. When you modify a style in a read-only stylesheet, Doc-To-Help will copy the style and save it to the editable version of the stylesheet.

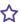

#### ☆ EXAMPLE

C1H\_Source\_full.css is a default stylesheet and is locked (indicated by the icon below). If you choose to modify the BlockText style, Doc-To-Help will create a new BlockText style and save it in the editable Source.css stylesheet.

#### HOW TO CREATE A NEW STYLE

- 1. In the Style List dialog (either mode), click the New Style button. The Style Formatting dialog opens.
- 2. On the General tab, enter a Style name. This will be the name of the style in the CSS. The name cannot include spaces or punctuation.
- 3. From the **Style type** drop-down box, choose **Character** or **Paragraph**.

- 4. (Optional) If you would like to use an existing style as a starting point, select a **Base style**. Please note that the new style will appear as a "child" of this style in the Style List dialog. Read-only styles will not appear in this list, if you would like to create a style based on one (a derived style), see "How to Modify a Style" on the previous page.
- 5. Edit the Font, Background, Border, Box, Paragraph, and/or Position via the tabbed windows.
- 6. Click **OK**. The new Style name appears in the Style List dialog.

#### HOW TO DELETE A STYLE

- 1. In the Style List dialog (either mode), choose the style you'd like to delete from the list.
- 2. Click the **Delete** button.
- 3. Click OK.
- NOTE: Read-only styles and the styles derived from them cannot be deleted.

#### TO MODIFY A CSS

- 1. In the Style List dialog (Advanced Mode), choose the stylesheet you would like to modify from the list.
- 2. Click the Modify button. The Style Sheet Properties dialog opens.
- 3. In this dialog, you can change the **Base style sheet** of the CSS (i.e., the stylesheet from which the CSS inherits). You can also make a stylesheet editable or non-editable using the **Read-only** check box.
  - **NOTE**: You should not change default Doc-To-Help read-only stylesheets (e.g., C1H\_ Source\_full.css) from read-only to editable since these CSS files are inherited by the main CSS.
- 4. Click OK.

### Style List Dialog

The Style List dialog can be used to edit a CSS. See "Editing a CSS" on page 163.

The following information is pertinent only if you have a legacy Doc-To-Help project in which you worked in HTML5 source files. If you work only with Word source files, this information does not apply to you.

By default, the Style List dialog opens in Simple Mode. When you click the Advanced Mode button in the Style List toolbar, the display will changed to illustrate the inheritance of styles and provide a few additional options.

#### SIMPLE MODE

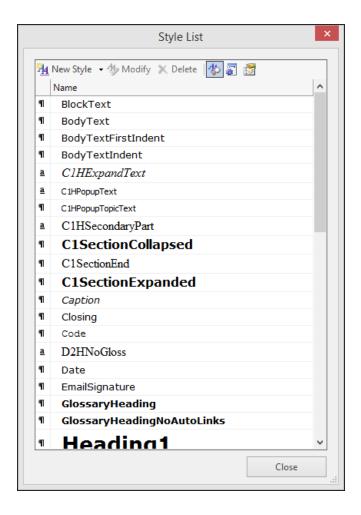

|                | Style List Toolbar                                                                                                    |
|----------------|----------------------------------------------------------------------------------------------------|
| 14 New Style ▼ | Create an original style or tag.                                                                                                    |
| 4 Modify       | Create a style based on an existing one (a derived style). If the style has a behavior associated with it, that behavior will be retained. |
| X Delete       | Delete the chosen style. Read-only styles can not be deleted.                                                                              |
| <b>\$</b>      | Toggle the Style List WYSIWYG view on and off.                                                                                             |
|                | Toggle the Style List Advanced Mode view on and off.                                                                                       |
|                | Click to choose the columns you would like to display in the Style List dialog.                                                            |

|          | Icons                        |
|----------|------------------------------|
| 1        | Indicates a paragraph style. |
| <u>a</u> | Indicates a character style. |

### Creating Styles

Styles can be created by using the Style List toolbar, or by using the right-click menu.

#### ADVANCED MODE

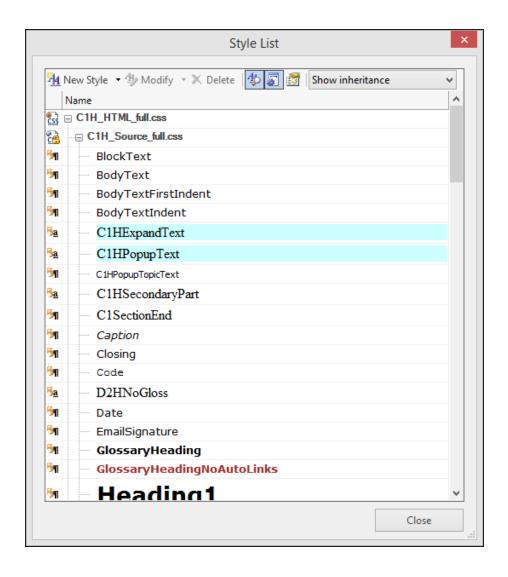

|                    | Style List Toolbar                                                                          |
|--------------------|---------------------------------------------------------------------------------------------|
| ¾ New Style ▼      | Create an original style or tag.                                                            |
| <b>X</b> Delete    | Delete the chosen style. Read-only styles can not be deleted.                               |
| *                  | Toggle the Style List WYSIWYG view on and off.                                              |
|                    | Toggle the Style List Advanced Mode view on and off.                                        |
|                    | Click to choose the columns you would like to display in the Style List dialog.             |
| Show inheritance 💙 | Choose to view styles by their CSS inheritance, or in a view that lets you sort the styles. |

#### Inheritance

Example of Source Inheritance

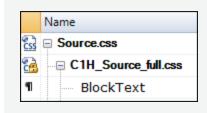

Example of Target Inheritance

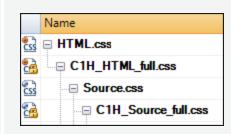

By default, the CSS files are shown in Inheritance view. The stylesheets can be expanded and collapsed for easy viewing using the + and - buttons.

|            | Icons                                                                                                    |
|------------|----------------------------------------------------------------------------------------------------|
| <u>Css</u> | This icon indicates the CSS is unlocked and styles are editable.                                                            |
|            | This icon indicates the CSS is read-only and not editable (but you can create derived styles from it).                      |
| 1          | Indicates a paragraph style.                                                                                                |
| <u>a</u>   | Indicates a character style.                                                                                                |
| <b>5</b> ¶ | An arrow next to a paragraph style or character style icon indicates that a derived style has been created from this style. |
|            |                                                                                                    |

#### **Creating Styles**

Styles can be created by using the Style List toolbar, or by using the right-click menu.

#### HOW STYLESHEETS ARE INHERITED

Project stylesheets are read-only in the Style List dialog. All your changes will be saved to a separate file, using a truncated file name (e.g., changes to source stylesheet "C1H\_Source\_Full.css" will be saved to "Source.css"; changes to target stylesheet "C1H\_HTML\_Full.css" will be saved to "HTML.css"). This keeps the original file untouched.

If you go to the Home ribbon and choose Target CSS or Source CSS, you will see the stylesheets being used by your project. You will notice that the truncated names are listed, because they are the editable CSS files. In the Style List dialog Inheritance view, you will see that the editable file has inherited the original CSS, and the original CSS is marked as "read-only." Target stylesheets have a few more layers than source stylesheets, but work the same way. You will notice that the source stylesheets also appear in the target stylesheet list. This is because any changes to the source stylesheets are inherited by the target—which means a change to the source stylesheet is automatically changed in the target stylesheet for you, so you don't have to make changes in two places.

#### WHAT HAPPENS WHEN YOU CREATE A STYLE

In the Style List dialog, you can create new styles, or you can create derived styles—which are styles based on existing styles (usually those in the inherited "read-only" stylesheets). Those styles are saved to the editable CSS file.

#### **☆** EXAMPLE

Let's say you have two styles—Heading1 and Heading2—stored in the Source.css file. These styles were derived from (based on) the existing Heading1 and Heading2 styles in C1H\_Source\_Full.css. In the Style List dialog, you will notice that the original Heading1 and Heading2 styles have the "derived" icon next to them. A derived style retains the behavior of the original. Any new styles created will also be stored in Source.css.

#### **CSS FILE LOCATIONS**

CSS files can be found in the following default directories:

- All of your project CSS files are saved to the CSSFiles folder within your project folder.
- All available Doc-To-Help CSS files are stored at C:\Program Files (x86)\MadCap Software\MadCap DocToHelp 6\DefaultCSSFiles.

### **APPENDIX**

# **PDFs**

The following PDFs are available for download from the online Help.

On the Doc-To-Help Start Page, click the **PDF Guides** icon to access them.

Context-sensitive Help Guide

Design Guide

Documents, Templates, and Content Guide

Getting Started Guide

Getting Started Tutorial

Project Management Guide

Shortcuts Cheat Sheet

Targets Guide

Touring the Workspace Guide

Upgrading Old Projects Guide

What's New Guide

APPENDIX 172